# **AccuSine PCSn Filtre Harmoniques Actif**

# **Manuel Utilisateur**

**PHA59669-00 08/2018**

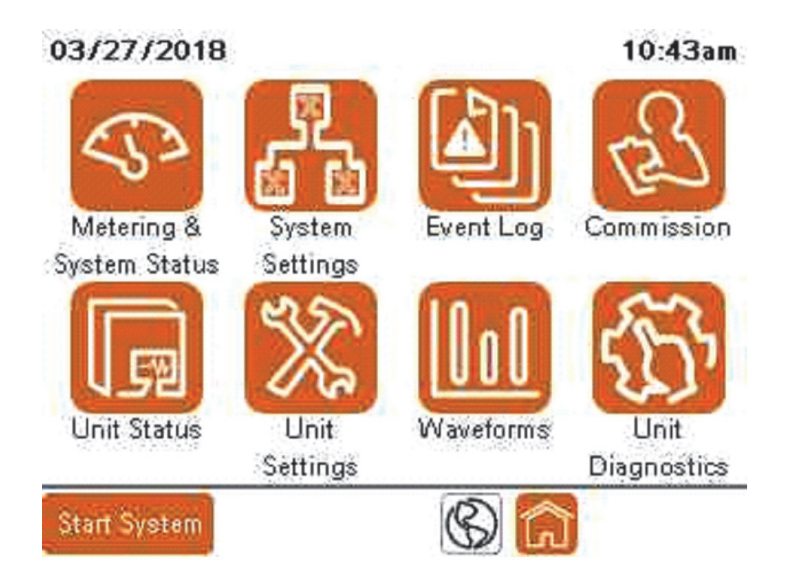

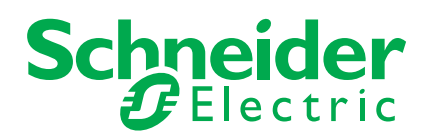

#### **Informations importantes**

**Lisez attentivement ces directives et examinez l'équipement afin de vous familiariser avec lui avant l'installation, l'utilisation ou l'entretien. Les messages spéciaux qui suivent peuvent apparaître dans ce document ou sur l'appareillage. Ils vous avertissent de dangers potentiels ou attirent votre attention sur des renseignements pouvant éclaircir ou simplifier une procédure.**

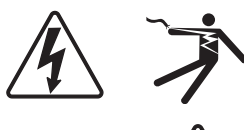

L'ajout d'un de ces symboles à une étiquette de sécurité « Danger » ou « Avertissement » indique qu'il existe un danger électrique qui peut entraîner des blessures si les instructions ne sont pas respectées.

Ce symbole est le symbole d'avertissement de sécurité. Il est utilisé pour vous alerter de risques éventuels de dommages corporels. Il est nécessaire de respecter tous les messages de sécurité écrits après ce symbole pour éviter toute blessure voire la mort.

# **A DANGER**

**DANGER** indique une situation de danger imminent qui, si elle n'est pas évitée, **peut entraîner** de graves blessures ou la mort.

# **A AVERTISSEMENT**

**AVERTISSEMENT** indique un danger potentiel qui, s'il n'est pas évité, **peut entraîner** de graves blessures, voire la mort.

# **ATTENTION**

**ATTENTION** indique un danger potentiel qui, s'il n'est pas évité, **peut entraîner**  des blessures mineures.

# *AVIS*

**AVIS** concerne des questions non liées à des blessures corporelles.

#### **Veuillez noter**

Seul un personnel qualifié doit effectuer l'installation, l'utilisation, l'entretien et la maintenance du matériel électrique. Schneider Electric n'assume aucune responsabilité des conséquences éventuelles découlant de l'utilisation de cette documentation.

Par personne qualifiée, on entend un technicien compétent en matière de construction, d'installation et d'utilisation des équipements électriques et formé aux procédures de sécurité, donc capable de détecter et d'éviter les risques associés.

#### **Informations juridiques**

La marque Schneider Electric ainsi que toutes les marques déposées de Schneider Electric Industries SAS mentionnées dans ce document sont la propriété exclusive de Schneider Electric SA et de ses filiales. Toute utilisation en est interdite sans l'autorisation écrite préalable du propriétaire. Ce document et tout son contenu sont protégés par le (Code de la propriété intellectuelle français ci-après « le Code »), au titre des lois de copyright applicables aux textes, dessins et modèles, ainsi que par les lois de protection des marques. Vous vous engagez à ne pas reproduire, autrement que pour votre propre usage personnel non commercial tel que défini par le Code, le présent document, en tout ou en partie et sur quelque support que ce soit, sans l'accord écrit de Schneider Electric. Vous vous engagez également à ne pas créer d'hyperlien vers ce document ni vers son contenu. Schneider Electric ne vous concède aucun droit ni aucune licence d'usage personnel et non commercial de ce document et de son contenu, sinon le droit non exclusif de le consulter « en l'état » et à vos risques. Tous les autres droits sont réservés.

Seul un personnel qualifié doit effectuer l'installation, l'utilisation, l'entretien et la maintenance du matériel électrique. Schneider Electric n'assume aucune responsabilité des conséquences éventuelles découlant de l'utilisation de cette documentation.

En raison de l'évolution des normes et du matériel, les caractéristiques indiquées par le texte et les images de ce document ne nous engagent qu'après confirmation par nos services.

Vous pouvez télécharger les documents les plus récents à partir de notre site Web à l'adresse suivante :

https://www.schneider-electric.com/en/download.

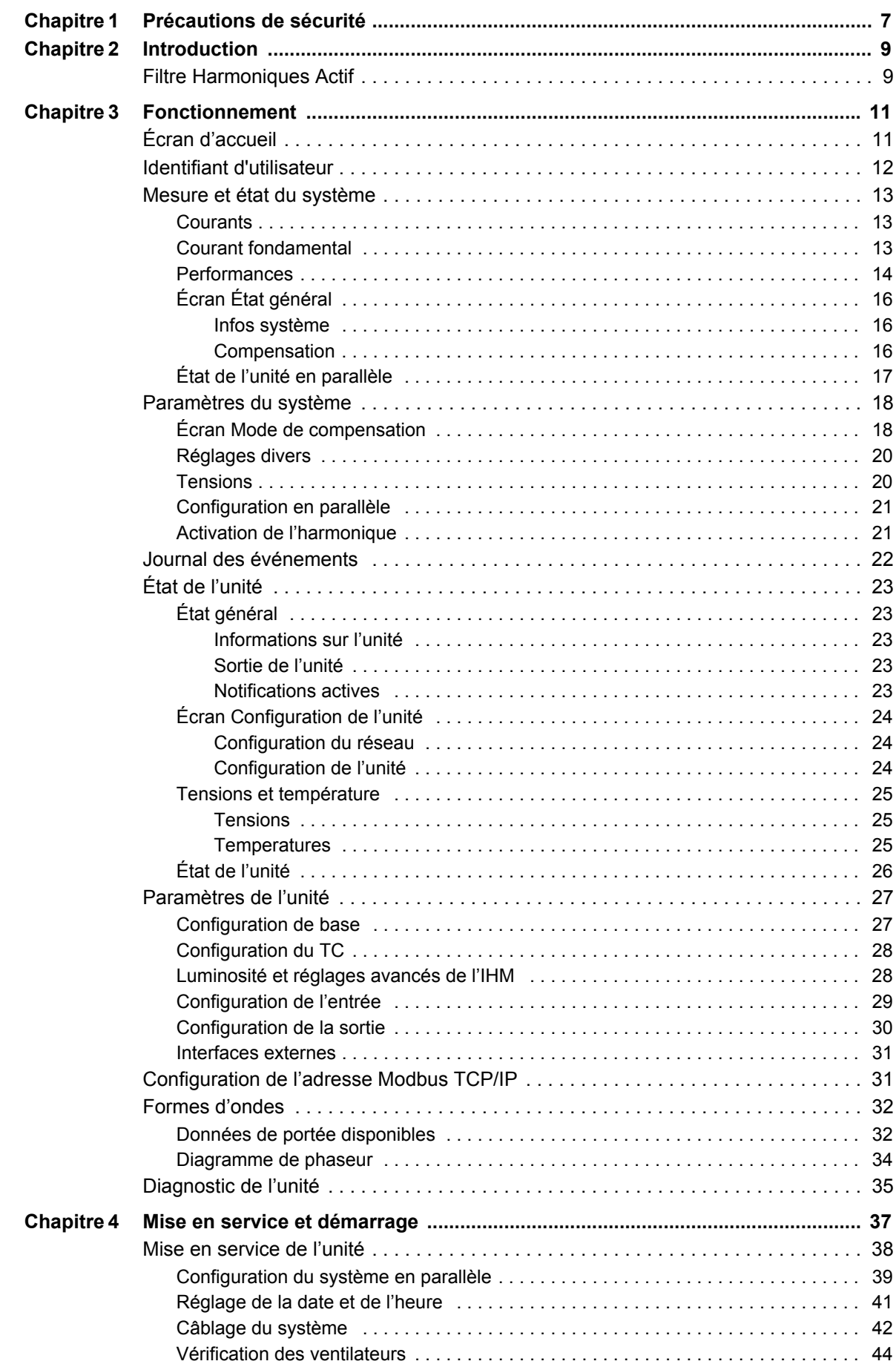

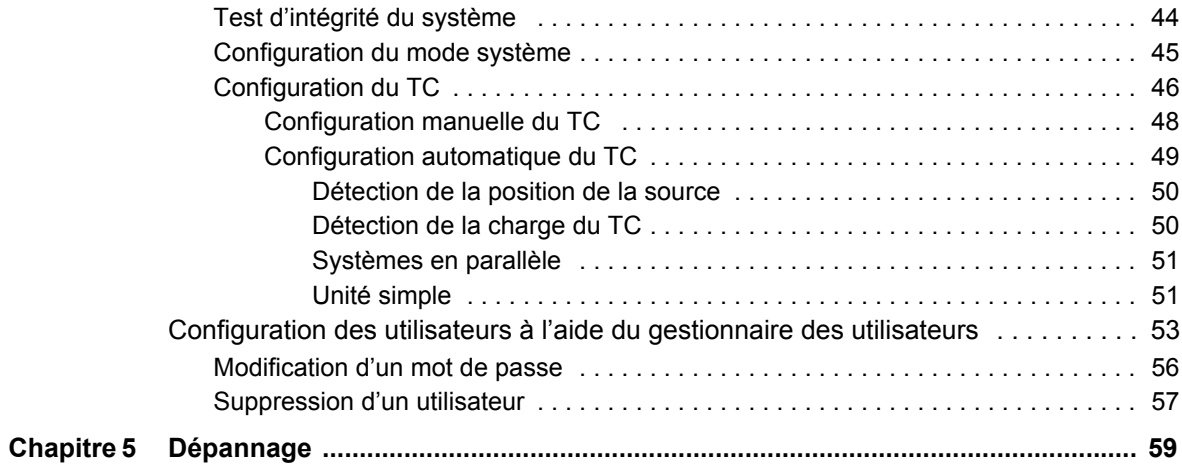

# <span id="page-6-0"></span>**Chapitre 1 Précautions de sécurité**

L'installation, le câblage, les essais et l'entretien doivent être effectués conformément à tous les codes électriques locaux et nationaux.

# **A DANGER**

**RISQUE DE CHOC ÉLECTRIQUE, D'EXPLOSION OU D'ÉCLAIR D'ARC ÉLECTRIQUE**

- Portez un équipement de protection individuelle (EPI) adapté et respectez les consignes de sécurité électrique courantes. Consultez les normes NFPA 70E aux États-Unis, CSA Z462 ou les normes locales applicables.
- Cet équipement doit être installé et entretenu seulement par un électricien qualifié.
- Ne dépassez pas les valeurs nominales de l'appareil, qui constituent les limites maximales.
- Avant de mettre cet appareil sous tension, mettez l'équipement à la terre à l'aide du point de raccordement à la terre fourni.
- Coupez toute alimentation électrique de l'appareil et de l'équipement dans lequel il est installé avant toute intervention.
- Attendez 15 minutes après la mise sous tension pour laisser les condensateurs se décharger avant d'ouvrir les portes ou de retirer les capots.
- Utilisez toujours un dispositif de détection de tension nominale adéquat pour vérifier que l'alimentation est hors service.
- Remettez en place tous les appareils, portes et capots avant de remettre l'équipement sous tension.
- Avant de refermer et de verrouiller la porte, vérifiez soigneusement que vous n'avez pas laissé d'outil à l'intérieur.
- Vérifiez la valeur nominale du conducteur neutre pour vous assurer que chaque unité du système est supérieure au réglage de la limite de courant neutre.

**Le non-respect de ces instructions entraînerait des blessures graves, voire mortelles.**

# <span id="page-8-0"></span>**Chapitre 2 Introduction**

# <span id="page-8-1"></span>**Filtre Harmoniques Actif**

Un filtre harmoniques actif (AHF) est un dispositif électronique statique qui utilise des semi-conducteurs logiques et IGBT pour synthétiser une forme d'onde de courant qui est ensuite injectée dans le réseau électrique pour annuler les courants harmoniques provoqués par des charges non linéaires. Les filtres AHF utilisent des transformateurs de courant pour mesurer le courant de charge et déterminer le contenu du courant harmonique présent. L'injection du courant synthétisé permet d'atténuer considérablement les courants harmoniques du réseau, pour ainsi réduire les effets thermiques du courant harmonique ainsi que la distorsion de la tension.

Les filtres AHF ont également la capacité de corriger le mauvais facteur de puissance de déplacement (DPF) et d'équilibrer le courant secteur. La correction DPF peut être assurée pour les charges en avance (capacitives) ou en retard (inductives) à l'origine d'un mauvais DPF. Pour l'équilibrage du courant secteur, le dispositif mesure le courant de séquence négative et zéro et injecte l'inverse de ces courants, ce qui a pour effet d'équilibrer le courant sur le réseau, en amont.

Les armoires AccuSine PCSn sont disponibles en IP20 en montage mural ou en rack. Les modèles à châssis ouvert IP00 sont également disponibles et peuvent être installés à l'intérieur d'armoires d'autres types, par exemple un des centres de commande de moteurs (MCC).

AccuSine PCSn peut être alimenté par des conducteurs triphasés afin de fournir un courant de correction pour les charges connectées ligne à ligne ou par des conducteurs triphasés et neutres afin de fournir une correction pour les charges connectées ligne à ligne et ligne à neutre. La quantité de correction peut être sélectionnée pour fournir un courant neutre jusqu'à trois fois la correction de courant de phase. Le câblage du neutre doit être dimensionné de manière appropriée en fonction de la correction du courant neutre sélectionnée.

AccuSine PCSn peut être une unité principale ou une unité d'extension. Un minimum d'une unité principale est requis par système. Une unité principale est facilement identifiable puisqu'elle est équipée d'une Interface Homme-Machine (IHM). L'IHM permet de visualiser et de modifier les paramètres du système complet ou de toute autre unité du système en parallèle. L'unité dispose d'un moyen de connexion du câblage secondaire des transformateurs de courant (TC). Des unités d'extension sont également disponibles pour permettre l'exploitation d'un système en parallèle pour une capacité supplémentaire. L'ajout d'une unité d'extension à un système ne nécessite que le branchement d'un câble d'alimentation et d'un câble parallèle (Cat 5e blindé ou plus).

# <span id="page-10-0"></span>**Chapitre 3 Fonctionnement**

<span id="page-10-2"></span>Ce chapitre fournit des informations sur le fonctionnement du filtre actif. Il passe en revue les réglages supplémentaires que vous pouvez configurer après la mise en service de l'unité. Il comprend en outre des descriptions des paramètres et des informations disponibles sur l'écran, ainsi que des journaux d'événements.

# <span id="page-10-1"></span>**Écran d'accueil**

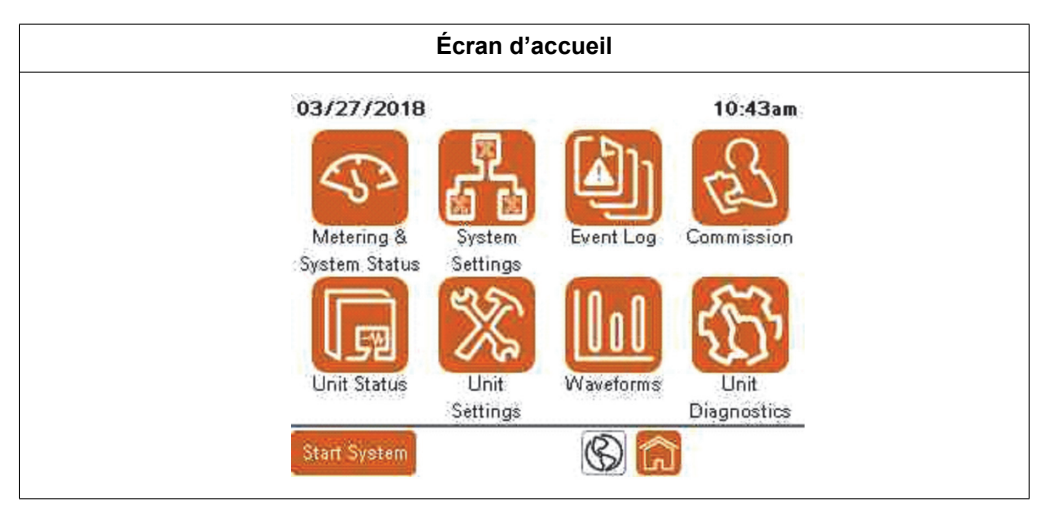

Lors de la première mise sous tension, l'IHM affiche l'écran d'accueil. Pour revenir à l'écran d'accueil, appuyez sur l'icône Accueil en bas de l'un des écrans. Pour modifier les paramètres, vous devez être connecté en tant qu'utilisateur du niveau Admin. Sur l'écran d'accueil, vous pouvez accéder aux fonctionnalités suivantes :

- **Mesure et état du système** : Affiche des écrans qui fournissent les valeurs mesurées de l'unité, du système et du système de distribution électrique, ainsi que l'état du système.
- **Paramètres du système** : Permet de modifier les paramètres du système. Lorsque le système fonctionne en parallèle, tous ses paramètres doivent correspondre à ceux de chaque unité du système en parallèle.
- **Journal des événements** : Affiche une liste de tous les événements qui se sont produits dans l'unité.
- **Mise en service** : Fournit une procédure pas à pas à suivre pour mettre l'unité en service.

**NOTE:** Une fois l'unité mis en service, vous n'avez plus besoin de suivre cette procédure.

- **État de l'unité :** Affiche les informations concernant l'unité.
- **Paramètres de l'unité** : Permet de modifier les paramètres de l'unité.
- **Formes d'ondes** : Affiche des écrans qui représentent graphiquement les différentes valeurs mesurées.
- **Diagnostic de l'unité** : Fournit une méthode pour tester le fonctionnement de l'unité et la performance du système.
- **Démarrer le système/arrêter le système** : Cette icône permet de basculer entre Démarrer le système lorsqu'il est inactif et Arrêter le système lorsqu'il est actif. Démarrer le système permet d'activer l'unité ou, lorsque ce dernier fonctionne en parallèle, la fonction permet de démarrer l'ensemble du système. Arrêter le système permet d'arrêter l'unité ou, lorsque ce dernier fonctionne en parallèle, la fonction permet d'arrêter l'ensemble du système.
- **Icône du globe** : Permet de changer la langue de l'IHM.

## <span id="page-11-0"></span>**Identifiant d'utilisateur**

L'Identifiant d'utilisateur est nécessaire pour modifier divers paramètres et effectuer la mise en service de l'unité ou du système. Vous pouvez accéder au Gestionnaire de des identifiants d'utilisateur en allant dans Paramètres du système ou Paramètres de l'unité et en sélectionnant Connexion en haut de l'écran. Il est également possible d'accéder à ce gestionnaire en tentant de modifier un paramètre sans enregistrement préalable. L'étape 3 de la procédure de mise en service donne également accès au gestionnaire.

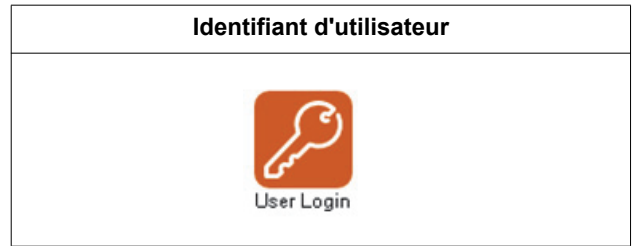

Pour plus d'informations sur la modification du mot de passe et la configuration des utilisateurs, reportez-vous à la section [« Configuration des utilisateurs à l'aide du](#page-52-1)  [gestionnaire des utilisateurs » à la page 53.](#page-52-1) Pour vous connecter :

1. Appuyez sur Identifiant d'utilisateur.

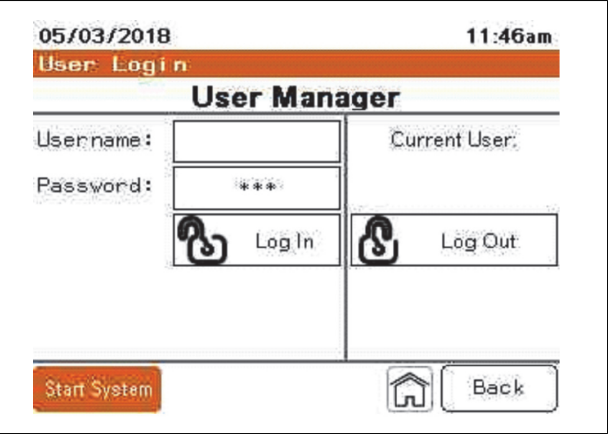

- 2. Appuyez sur le champ Nom d'utilisateur. Saisissez votre nom d'utilisateur et appuyez sur Enter.
- 3. Appuyez sur le champ Mot de passe et saisissez votre mot de passe.
- 4. Appuyez sur Se connecter.

# <span id="page-12-0"></span>**Mesure et état du système**

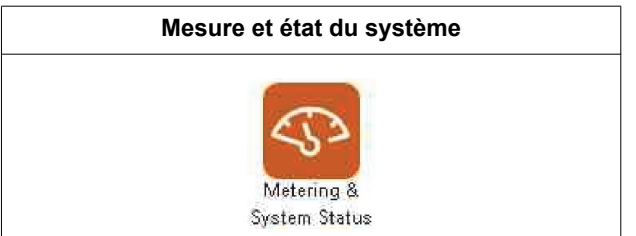

#### <span id="page-12-1"></span>**Courants**

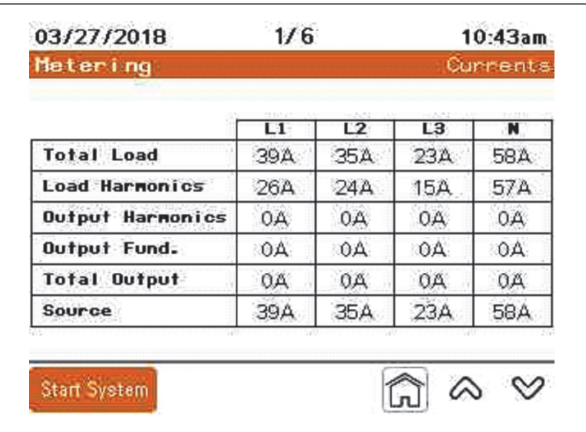

**Charge totale** : Courant de charge total en ampères RMS.

**Harmoniques de charge** : Courant harmonique de charge total en ampères RMS.

**Harmoniques de sortie** : Sortie de courant harmonique de l'unité en ampères RMS pour l'atténuation des harmoniques.

**Fondamental de sortie** : Courant de sortie à la fréquence fondamentale pour la correction du facteur de puissance et/ou l'équilibrage de charge.

**Sortie totale** : Courant de sortie total de l'unité en ampères RMS.

**Source** : Courant total de la source en ampères RMS.

#### <span id="page-12-2"></span>**Courant fondamental**

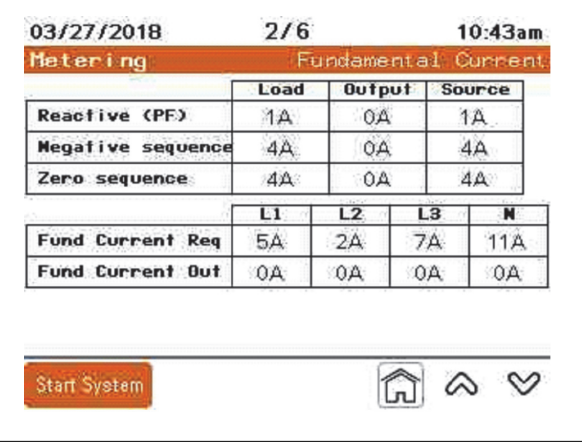

**Réactif (FP)** : Affiche les courants réactifs en séquence positive de la charge, de la sortie et de la source en ampères RMS.

**Séquence négative** : Courant de séquence négatif de la charge, de la sortie et de la source en ampères RMS.

**Séquence zéro** : Courant de séquence zéro de la charge, de la sortie et de la source. La séquence zéro n'est disponible que lorsque 3 TC sont installés.

**Courant fondamental réq.** : Courant fondamental requis par phase pour atteindre le point de consigne.

**Courant fondamental produit** : Affiche le courant fondamental produit par phase.

**Équilibrage de charge** : Indique si le mode d'équilibrage de charge est ON ou OFF.

**Mode F**P : Indique que le mode de correction du facteur de puissance est ON ou OFF.

#### <span id="page-13-0"></span>**Performances**

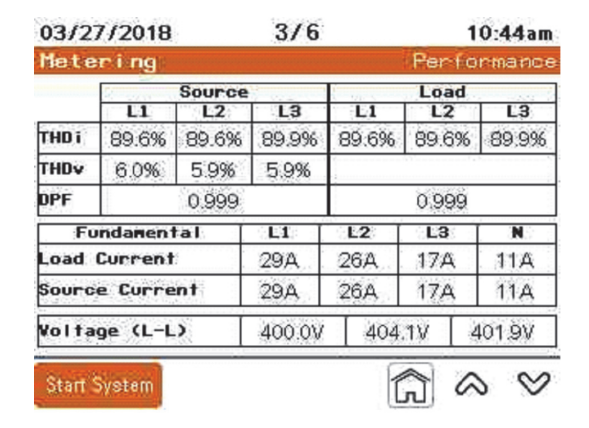

**THDi** : Distorsion harmonique totale du courant en pourcentage de la valeur fondamentale par phase à la source et à la charge.

**THDv** : Distorsion harmonique totale de la tension en pourcentage de la valeur fondamentale par phase à la source.

**FPD** : Facteur de puissance de déplacement de la source et de la charge.

**Courant de charge** : Courant fondamental de la charge par phase.

**Courant de la source** : Courant fondamental de la source par phase.

**Tension (L-L)** : Tension ligne à ligne par phase.

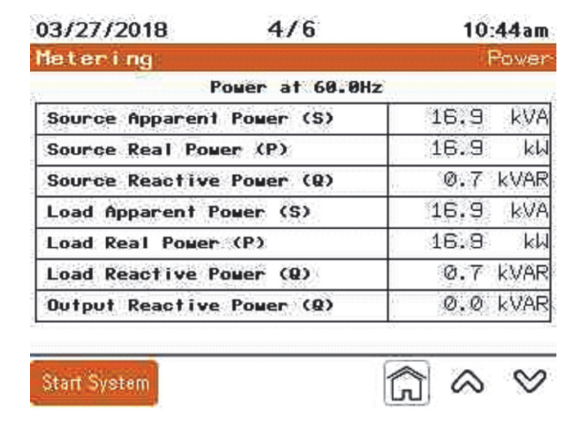

Cet écran affiche les valeurs de puissance triphasée de la source, de la charge et de la sortie du filtre harmonique actif.

### <span id="page-15-0"></span>**Écran État général**

L'écran État général fournit des informations sur l'état de l'unité. Lorsqu'il est connecté en parallèle avec d'autres filtres actifs, il fournit des informations sur l'état de l'ensemble du système en parallèle.

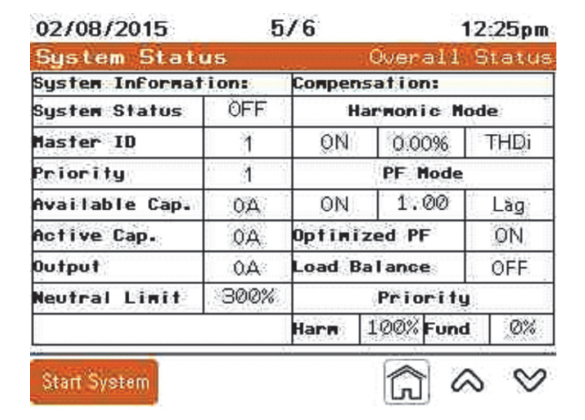

#### <span id="page-15-1"></span>**Infos système**

**État du système** : Indique l'état du système.

**ID maître** : Indique l'ID de l'unité qui joue actuellement le rôle de Maître.

**Priorité :** Indique le groupe prioritaire qui fonctionne.

**Cap disponible** : Indique la capacité totale des unités du système en parallèle actuellement disponible, qui comprend toutes les unités en cours de fonctionnement (compensation active) et les unités en attente.

**Cap active** : Indique la capacité totale des unités du système en parallèle en cours d'exécution (compensation active).

**Sortie** : Indique le courant de sortie du système en ampères.

**Limite neutre** : La quantité de courant neutre corrigé en pourcentage de la valeur nominale de l'unité.

#### <span id="page-15-2"></span>**Compensation**

Indique les modes de fonctionnement activés et les points de consigne pour chaque mode.

#### <span id="page-16-0"></span>**État de l'unité en parallèle**

État de l'unité en parallèle s'affiche lorsque Réseau est sélectionné dans Paramètres du système, Configuration en parallèle.

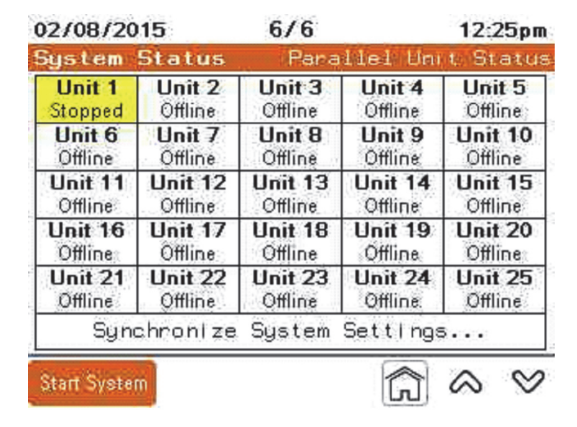

L'état de l'unité parallèle fournit les conditions générales de fonctionnement de chaque unité dans le système en parallèle.

Si vous touchez le numéro de l'unité, il clignotera tout comme le LED présent sur le panneau avant de l'unité physique associée à ce numéro.

Le fait d'appuyer sur le numéro de l'unité et de le maintenir enfoncé fera apparaître un écran contenant des détails sur l'unité en question.

La sélection de Synchroniser les paramètres du système permet de synchroniser les paramètres État du système de toutes les unités en parallèle en réseau présentes dans le système.

## <span id="page-17-0"></span>**Paramètres du système**

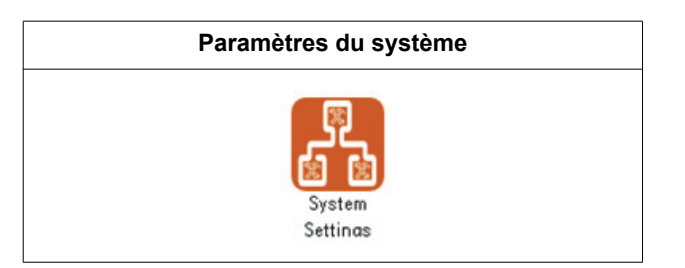

Dans Paramètres du système, vous pouvez modifier les paramètres du système. Lorsque l'unité fait partie d'un système en parallèle, tous les paramètres de chaque unité doivent correspondre.

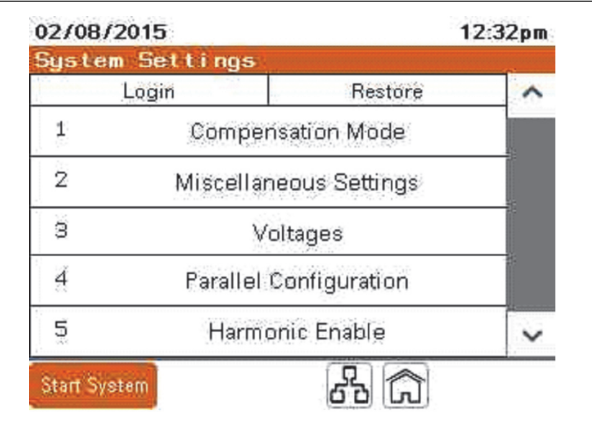

Appuyez sur **Connexion** pour afficher l'écran de connexion.

Appuyez sur **Restaurer** si vous souhaitez réinitialiser les paramètres aux valeurs par défaut.

Appuyez sur le nom de l'écran pour accéder à un écran.

#### <span id="page-17-1"></span>**Écran Mode de compensation**

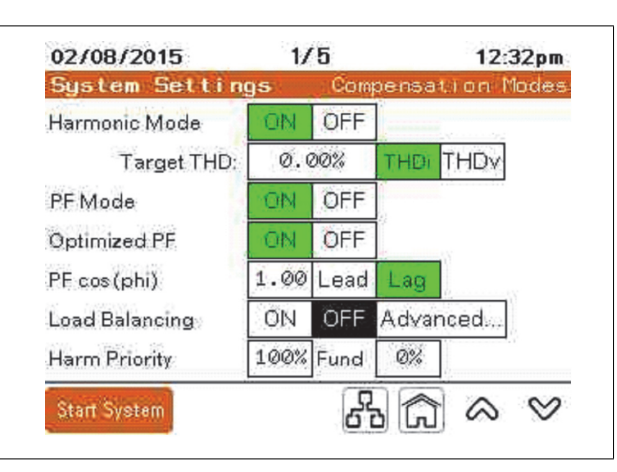

**Mode harmonique** : Active/désactive le mode de correction harmonique.

**Mode FP** : Active/désactive le mode de correction du facteur de puissance.

**FP optimisé** : Lorsqu'elle est réglée sur OFF, l'unité conserve le réglage FP cos(phi). Lorsqu'elle est réglée sur ON et que la charge est inférieure au réglage FP cos(phi), l'unité corrige le facteur de puissance à FP cos(phi). Si le FP de la charge est supérieur au réglage, l'unité ne compense pas à moins que le facteur de puissance ne soit réglé pour maintenir un facteur de puissance (en retard) et que la charge devienne en avance. Ensuite, l'unité corrige le facteur de puissance à un FP cos(phi) de 1,00. Si le FP cos(phi) est réglé sur En avance et que le facteur de puissance de la charge est en retard, l'unité se corrige à un FP cos (phi) de 1,00.

*Exemple :* Avec un FP cos(phi) réglé à 0,98 En retard, l'unité maintient un facteur de puissance de 0,98 En retard lorsque la charge corrigée est en retard. Si le facteur de puissance s'améliore à 0,99, aucune compensation n'est prévue. Si la charge connectée produit un facteur de puissance avant, l'unité corrige le facteur de puissance à 1,00.

**FP cos(phi)** : Réglage du facteur de puissance cible.

**Équilibrage de charge** : Active/désactive le mode d'équilibrage de charge.

**Priorité aux dommages** : Règle le pourcentage de la sortie de l'unité à l'atténuation harmonique lorsque le système est à la capacité maximale ou au-dessus de celle-ci.

**Fondamental** : Affiche le pourcentage de la valeur nominale de l'unité dédié à la correction du courant fondamental à la suite du réglage de la priorité harmonique. Ceci est calculé mathématiquement sur la base du réglage de priorité harmonique.

La priorité harmonique n'affecte l'unité que lorsque le mode harmonique et au moins un autre mode de fonctionnement sont activés. Lorsque le courant total de sortie du filtre actif requis dépasse la puissance nominale de l'unité, la priorité harmonique détermine le mode prioritaire. Avec une priorité harmonique réglée à 100 %, l'unité émet tout le courant nécessaire pour corriger le contenu harmonique. Toute capacité de sortie restante est utilisée pour corriger le FP et/ou l'équilibrage de charge. À l'inverse, avec une priorité harmonique réglée à 0 %, l'unité émet le courant fondamental nécessaire pour corriger le facteur de puissance et/ou l'équilibrage de charge. Toute capacité restante est utilisée pour l'atténuation harmonique. Lorsque l'unité est dimensionnée pour corriger à la fois le courant harmonique et les courants fondamentaux, FP , et/ou l'équilibrage de charge, ce paramètre n'a aucun effet.

Le pourcentage total de l'ajout de la priorité harmonique à la priorité fondamentale peut être supérieur à 100 %. Le courant de sortie nominal du filtre actif est égal à la somme rms du courant harmonique et réactif injecté. Le tableau suivant fournit une représentation de cette relation. Toutes les valeurs sont exprimées en pourcentage du courant nominal de sortie.

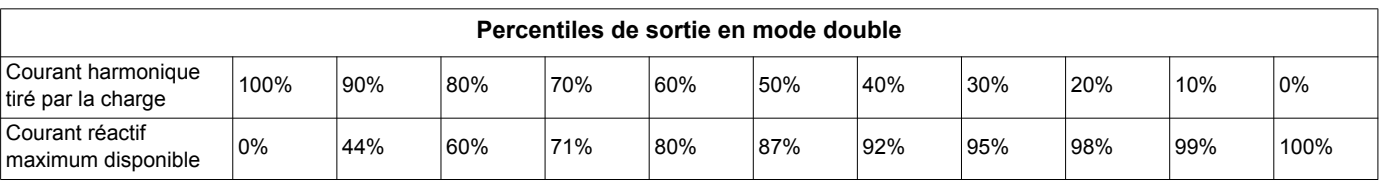

Vous pouvez utiliser les formules suivantes pour calculer cette relation actuelle :

$$
I_{O/P}^2 = I_h^2 + I_r^2
$$
  
- ou -

$$
\mathbf{I}_{\text{O/P}} = \text{SGRT}(\mathbf{I}_{\text{h}}^2 + \mathbf{I}_{\text{r}}^2)
$$

Où

- $I_{\text{O/P}}$  est le courant de sortie total du filtre actif.
- **I**h est le courant harmonique injecté du filtre actif
- **I**r est le courant réactif injecté du filtre actif

Utilisez ces pourcentages pour déterminer la quantité de courant disponible pour chaque fonction. Multipliez le pourcentage par le courant nominal du filtre actif pour obtenir la quantité approximative de correction fournie par le filtre actif pour chaque fonction.

#### <span id="page-19-0"></span>**Réglages divers**

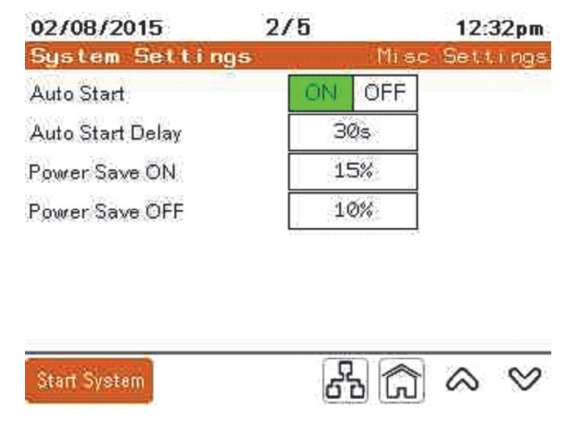

**Démarrage auto** : L'unité s'arrête lorsque la tension secteur tombe en dessous de 85 % de la tension nominale. Lorsque la fonction Démarrage auto affiche ON (activé), l'unité revient automatiquement à l'état EXÉCUTION lorsque la tension secteur se situe à 85 % de la tension nominale. L'unité doit être en état EXÉCUTION pendant l'événement pour revenir à cet état.

**Délai de démarrage auto** : Délai de la fonction Démarrage auto en quelques secondes. Le minimum est de 10 secondes.

**Économie d'énergie ON** : Pourcentage du courant de sortie nominal au-dessus duquel l'unité démarre. La valeur par défaut est 15%. Il doit être supérieur au pourcentage d'économie d'énergie.

**Économie d'énergie OFF :** Pourcentage du courant de sortie nominal en dessous duquel l'unité s'arrête. La valeur par défaut est 10 %. Elle doit être inférieure au pourcentage d'économie d'énergie.

<span id="page-19-1"></span>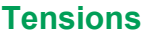

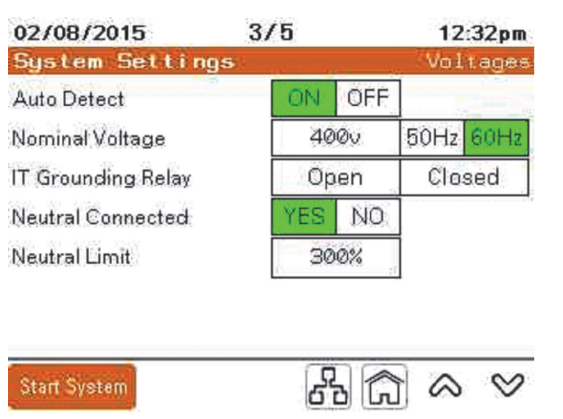

**Détection auto** : Indique au contrôleur de déterminer la tension et la fréquence nominales du réseau lors de l'alimentation.

**Tension nominale** : Lorsque la fonction Détection auto affiche ON (activé), la tension nominale est entrée automatiquement. Lorsque la fonction Détection auto affiche OFF (désactivé), le niveau de tension nominale appliqué à la connexion d'alimentation d'entrée doit être saisi. Les tensions nominales à 208 V, 220 V, 240 V, 380 V, 400 V et 415 V sont automatiquement détectées. Pour les autres tensions nominales de fonctionnement, entrez-les manuellement.

**Fréq. nominale** : Lorsque la fonction Détection auto affiche ON (activé), la fréquence nominale est entrée automatiquement. Lorsque la fonction Détection auto affiche OFF (désactivé), la fréquence nominale appliquée à la connexion d'alimentation d'entrée doit être sélectionnée.

**Relais de mise à la terre IT** : Ouvert pour les systèmes solidement mis à la terre (TN, TT). Fermé lorsqu'il est installé sur le système avec IT, HRG, triangle mis à la terre en angle.

**Neutre connecté** : Sélectionnez OUI si un conducteur neutre est connecté à l'unité ou au système.

**Limite neutre** : Sélectionnez le courant neutre maximum autorisé en pourcentage de la puissance nominale de l'unité ou du système.

#### <span id="page-20-0"></span>**Configuration en parallèle**

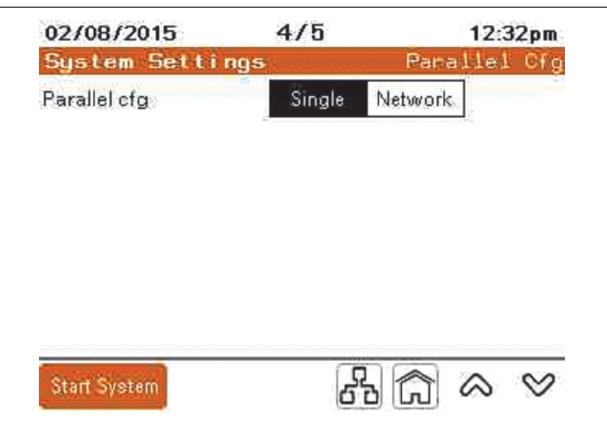

**Simple :** Sélectionnez simple pour une unité autonome qui ne fonctionne pas en parallèle avec un autre filtre actif.

**Réseau :** Sélectionnez si toutes les unités qui fonctionnent peuvent être mises en réseau pour un fonctionnement en parallèle.

#### <span id="page-20-1"></span>**Activation de l'harmonique**

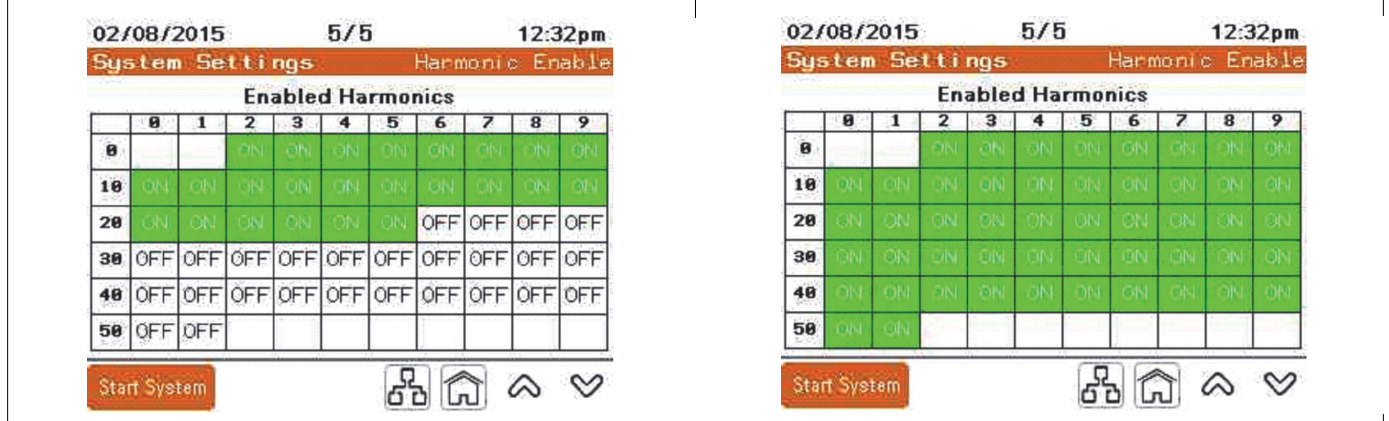

Dans cet écran, vous pouvez sélectionner les ordres harmoniques individuels qui sont compensés. Lorsqu'ils affichent ON, la compensation de l'ordre harmonique est activée. Si vous touchez n'importe quel ordre harmonique, il bascule sur OFF ou ON.

# <span id="page-21-0"></span>**Journal des événements**

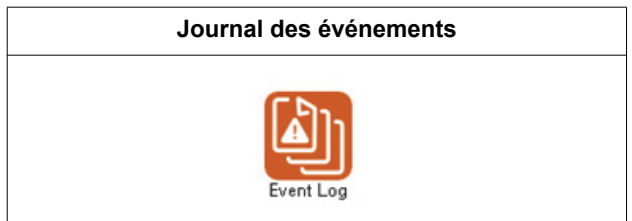

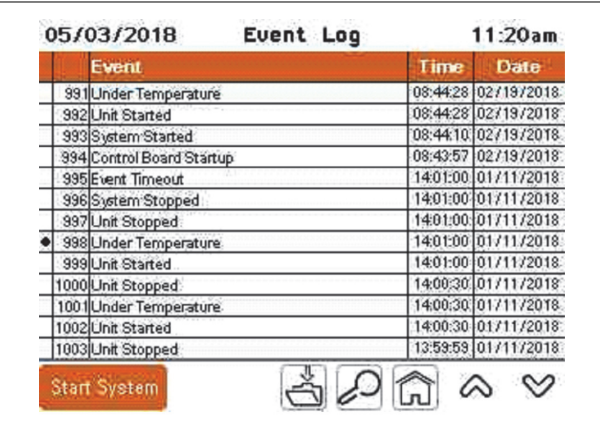

Le journal des événements affiche les événements survenus. Touchez un événement pour le sélectionner. Appuyez ensuite sur l'icône en forme de loupe pour afficher les détails de cet événement.

Vous pouvez enregistrer le journal des événements sur un périphérique de stockage USB. Lorsqu'il est connecté, appuyez sur cette icône pour enregistrer le journal :

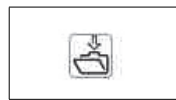

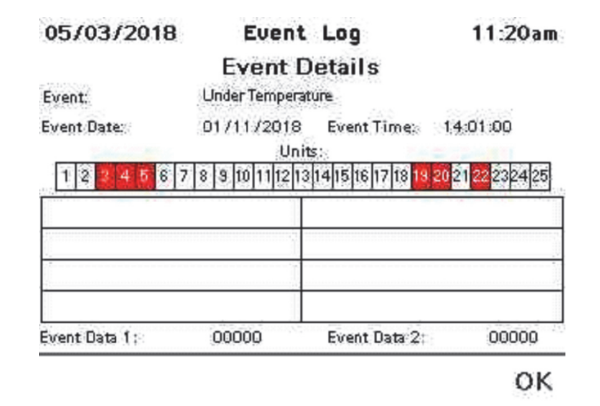

Dans Détails de l'événement, les numéros de l'unité en surbrillance indiquent les unités dans lesquelles l'événement a été enregistré.

# <span id="page-22-0"></span>**État de l'unité**

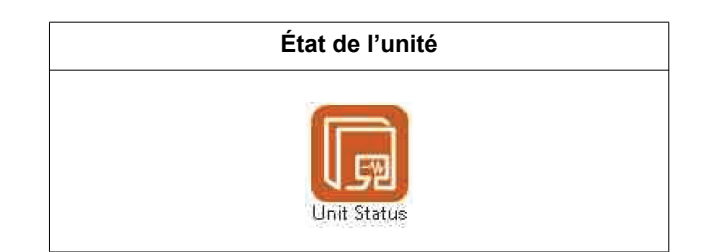

### <span id="page-22-1"></span>**État général**

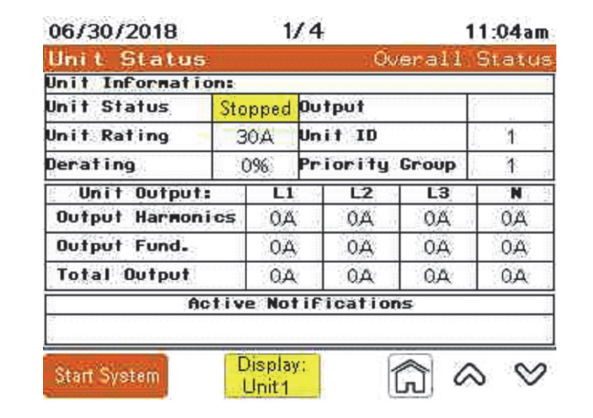

#### <span id="page-22-2"></span>**Informations sur l'unité**

**État de l'unité** : Indique si l'unité est en mode Exécution ou Arrêt.

**Valeur nominale de l'unité :** Indique l'ampérage nominale de l'unité.

**Déclassement** : Indique si l'unité a été déclassée d'un pourcentage.

**Sortie** : Indique l'intensité du courant de sortie total de l'unité.

**ID de l'unité** : Indique le numéro d'identification unique de l'unité. Chaque unité d'un système en parallèle doit avoir un ID d'unité unique.

**Priorité :** Indique le groupe prioritaire qui fonctionne.

#### <span id="page-22-3"></span>**Sortie de l'unité**

**Harmoniques de sortie** : Sortie de courant harmonique de l'unité en ampères RMS pour l'atténuation des harmoniques.

**Fondamental de sortie** : Courant de sortie à la fréquence fondamentale pour la correction du facteur de puissance et/ou l'équilibrage de charge.

**Sortie totale** : Courant de sortie total de l'unité en ampères RMS.

#### <span id="page-22-4"></span>**Notifications actives**

Affiche les événements actifs.

#### <span id="page-23-0"></span>**Écran Configuration de l'unité**

L'écran Configuration de l'unité fournit les informations de paramétrage de l'unité.

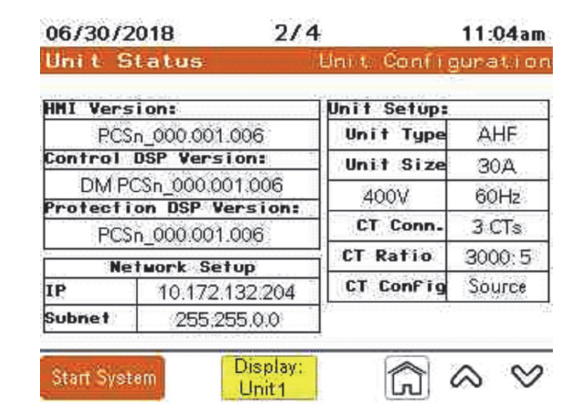

**Version de l'IHM** : Affiche la version du logiciel de l'IHM installée sur l'IHM.

**Version de la commande DSP :** Affiche la version du logiciel installé sur la commande DSP.

**Version de protection DSP :** Affiche la version du logiciel installé sur la protection DSP.

#### <span id="page-23-1"></span>**Configuration du réseau**

**IP :** Affiche l'adresse IP de la connexion Ethernet TCP/IP.

**Sous-réseau** : Affiche l'adresse du sous-réseau de l'unité.

Consultez [« Paramètres de l'unité » à la page 27](#page-26-0) pour des instructions sur la modification des valeurs dans Configuration du réseau.

#### <span id="page-23-2"></span>**Configuration de l'unité**

**Type d'unité** : Indique si l'unité est un filtre actif ou un compensateur VAR électronique.

**Taille de l'unité** : Affiche l'ampérage nominale de l'unité.

**Tension et fréquence nominales** : Affiche les paramètres de tension et de fréquence nominales du système.

**Conn. du TC** : Indique le nombre de TC connectés à l'unité.

**Rapport du TC** : Affiche le rapport du TC utilisé.

**Configuration du TC** : Indique si les TC sont situés du côté source ou du côté charge du système de filtrage actif.

#### <span id="page-24-0"></span>**Tensions et température**

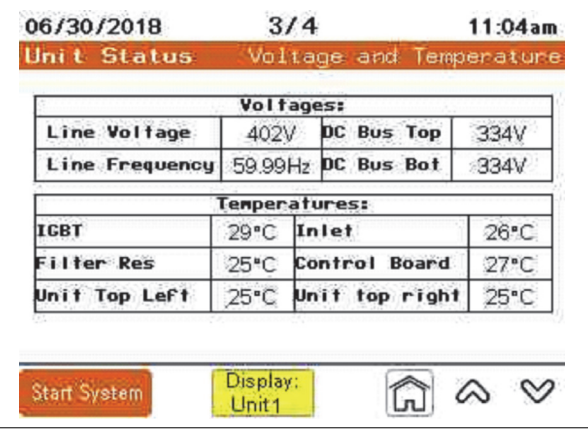

#### <span id="page-24-1"></span>**Tensions**

**Tension secteur** : Affiche la moyenne triphasée de la tension du secteur d'alimentation de l'unité.

**Fréquence secteur** : La fréquence source mesurée.

**Section supérieure du bus DC** : La tension DC mesurée de la section supérieure du bus DC.

**Section inférieure du bus DC** : La tension DC mesurée de la section inférieure du bus DC.

#### <span id="page-24-2"></span>**Temperatures**

Toutes les températures sont affichées en degrés Celsius.

**IGBT** : Température de l'onduleur IGBT.

**Rés. du filtre** : Température de résistance du filtre

**Section supérieure gauche de l'unité :** Température de sortie d'air sur le côté gauche.

**Entrée** : Température de l'air à l'entrée de l'unité.

**Carte de commande** : Température de l'air autour de la carte de circuit imprimé de commande.

Section supérieure droite de l'unité : Température de sortie d'air sur le côté droit.

#### <span id="page-25-0"></span>**État de l'unité**

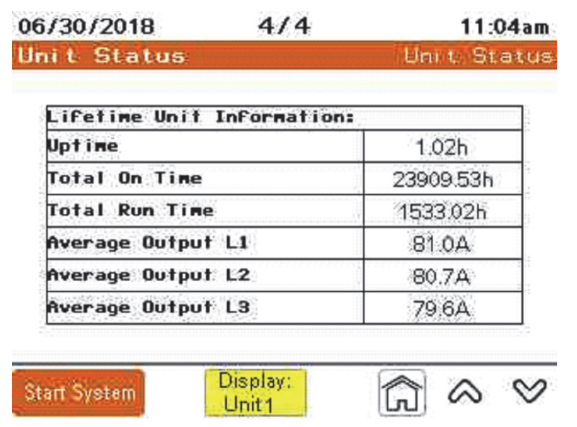

**Durée de fonctionnement :** Temps écoulé depuis la dernière mise sous tension.

**Durée totale d'activation :** Temps total de mise sous tension de l'unité.

**Durée d'exécution totale** : Durée totale pendant laquelle l'appareil a été en état de marche.

**Sortie moyenne L1** : Courant de sortie moyen pour la phase L1.

**Sortie moyenne L2** : Courant de sortie moyen pour la phase L2.

**Sortie moyenne L3** : Courant de sortie moyen pour la phase L3.

# <span id="page-26-0"></span>**Paramètres de l'unité**

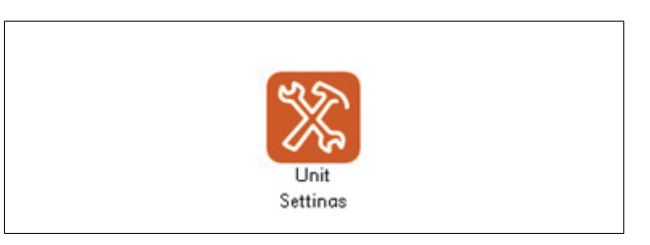

Les paramètres de l'unité sont des paramètres individuels pour l'unité spécifique. Cette section comporte les paramètres que vous pouvez configurer.

#### <span id="page-26-1"></span>**Configuration de base**

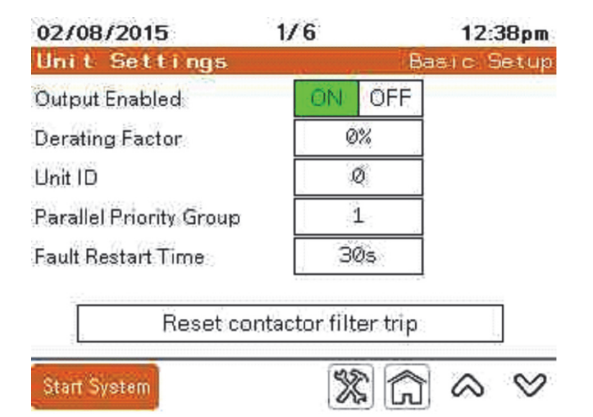

**Sortie activée** : Lorsque le bouton ON de l'unité est activé, le courant de correction nécessaire est fournit. Lorsque le bouton OFF de l'unité est activé, le courant de correction n'est pas fournit. Dans les systèmes en parallèle, Sortie activée doit être réglé à l'état ON après l'arrêt de l'unité.

**Facteur de déclassement** : Pourcentage du courant de sortie nominal qui est soustrait de la sortie maximale pour compenser l'altitude élevée. L'unité doit être déclassée si elle est installée à une altitude supérieure à 1 000 mètres au-dessus du niveau de la mer. Réduisez de 1 % pour chaque 100 mètres au-dessus de 1 000 mètres d'altitude.

**ID de l'unité** : Pour les systèmes en parallèle, chaque unité du système en parallèle doit avoir un numéro unique d'identification de l'unité.

**Groupe prioritaire en parallèle** : Identifie le groupe de priorité en parallèle auquel appartient l'unité.

**Temps de redémarrage en cas d'erreur** : Le temps, en secondes, pendant lequel un redémarrage du filtre actif est retardé après l'apparition d'une erreur non critique. Le minimum est de 10 secondes.

**Réinitialisation du déclenchement du filtre du contacteur** : Réinitialise le contacteur si un déclenchement du filtre se produit alors que l'unité est en mode ARRÊT.

#### <span id="page-27-0"></span>**Configuration du TC**

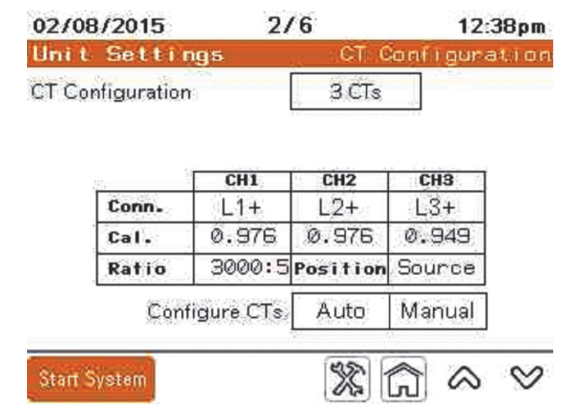

L'écran Configuration du TC fournit des informations sur la configuration actuelle des TC connectés de l'unité. Si nécessaire, vous pouvez configurer d'autres TC manuellement ou automatiquement.

**Configuration du TC** : Affiche le nombre de TC utilisés.

**CH1**, **CH2** et **CH3** désignent les canaux utilisés sur la carte du TC.

**Conn**. : Indique le réglage de la phase et de la polarité auxquelles le TC est connecté pour ce canal.

**Étal.** : Lorsque la détection automatique du TC est utilisée et que les TC sont connectés du côté source, l'unité effectue un étalonnage du TC. La valeur d'étalonnage est indiquée.

**Rapport** : Affiche le paramétrage des TC installés.

**Position** : Affiche la position des TC par rapport au filtre actif.

**Configuration des TC** : Lorsque vous sélectionnez Auto, l'unité détecte le type de connexion du TC pour chaque entrée, rapport du TC et position. Consultez [« Configuration automatique du TC » à la page 49](#page-48-1). Lorsque vous sélectionnez Manuel, l'écran Modifier la configuration du TC s'affiche. Il vous permet de régler manuellement ces paramètres. Consultez [« Configuration manuelle du TC » à la page 48.](#page-47-1)

#### <span id="page-27-1"></span>**Luminosité et réglages avancés de l'IHM**

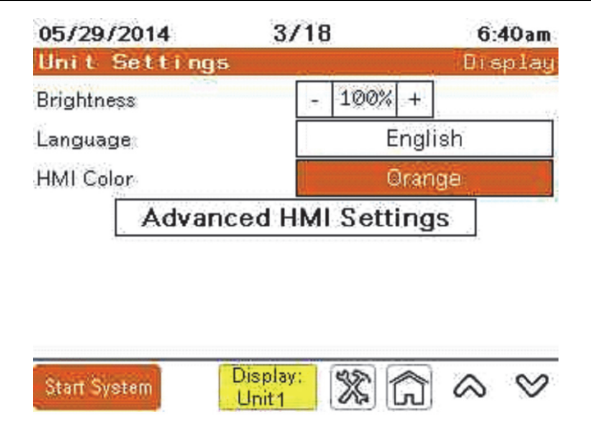

**Luminosité** : Appuyez sur « - » ou « + » pour régler la luminosité de l'écran IHM.

**Langue** : Permet de changer la langue de l'IHM.

Paramètres avancés IHM permet d'accéder aux options de réglage de l'adresse TCP/ IP, du sous-réseau et de la passerelle par défaut, ainsi qu'aux paramètres DHCP. Reportez-vous à la section[« Configuration de l'adresse Modbus TCP/IP » à la page 31](#page-30-1) pour plus d'informations.

#### <span id="page-28-0"></span>**Configuration de l'entrée**

Quatre commandes d'entrée sont disponibles sur le J2 de la carte de commande : une masse et quatre entrées étiquetées I1 à I4. Ces entrées sont à 5 V DC et sont mises à la terre pour activation. Consultez le manuel d'installation pour obtenir plus de détails et les exigences relatives au câblage des commandes d'entrée.

Sur l'écran Configuration de l'entrée, appuyez sur « Configurer... » pour afficher les options et régler les paramètres.

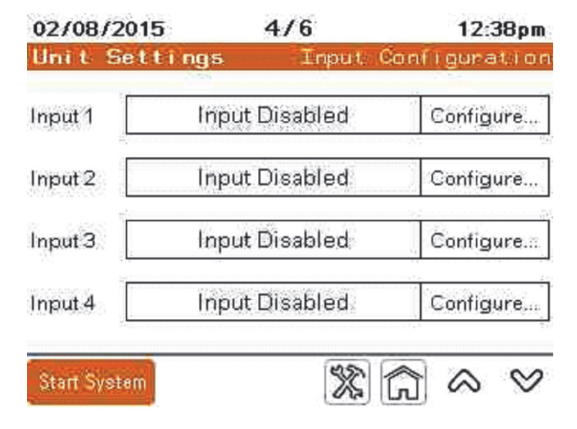

Les choix pour une commande d'entrée sont :

- **Désactivation de l'entrée** : L'entrée n'est pas utilisée.
- **Exécution du système** : Fait passer le système en mode EXÉCUTION.
- **Arrêt du système** : Fait ARRÊTER le système (pas de sortie).
- **Pause de l'unité** : Arrête le courant de sortie jusqu'à ce que l'entrée change d'état.
- **Désactivation de l'accès à distance** : Lorsque cette fonction est activée, l'accès à distance de l'unité ne fonctionne pas.
- **Désactivation du démarrage auto :** Lorsque cette fonction est activée, l'unité ne démarre pas automatiquement après la remise sous tension.

**Actif lorsque** : Vous pouvez définir la condition pour que l'unité soit active lorsque l'entrée est mise ou non à la terre.

**État actuel** : Indique l'état actuel de l'entrée.

#### <span id="page-29-0"></span>**Configuration de la sortie**

Quatre sorties configurables ou contacts secs sont fournis sur la carte de commande étiquetée Q1 à Q4. Les quatre sorties peuvent être programmées pour changer d'état en fonction des différentes conditions définies sur l'IHM.

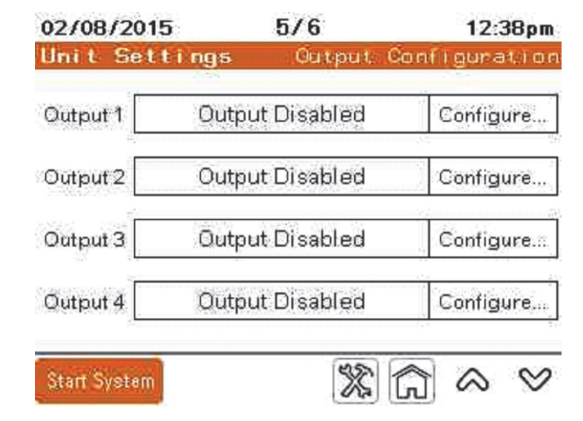

Touchez **Configurer**… pour accéder à l'écran Configuration de la sortie utilisateur.

Chaque fonction de sortie peut être active lorsque le commutateur est ouvert ou fermé.

Les fonctions de sortie disponibles sont :

- **Désactivation de la sortie** : Indique que le contact de sortie n'est pas utilisé.
- **Exécution de l'unité** : Commutation lorsque l'unité est en marche.
- **Événement actif** : Commutation lorsqu'un événement est activé.
- **Mise sous tension** : Indique que l'unité est sous tension.
- **Capacité maximale atteinte** : Indique que l'unité fonctionne à la capacité de courant maximale.
- **Capacité définie atteinte** : Indique qu'une capacité définie par l'utilisateur est atteinte.
- **Seuil de température atteint** : Indique quand une température définie par l'utilisateur est atteinte, soit sur, IGBT, Temp CB (température de la carte de commande), la section supérieure de l'unité (température de l'air d'échappement), soit sur l'entrée (température de l'air d'entrée).
- **Seuil KVAR atteint** : Indique qu'un seuil kVAR défini par l'utilisateur est atteint.

#### <span id="page-30-0"></span>**Interfaces externes**

En cas d'attaque par déni de service du réseau TCP/IP sur le dispositif AccuSine PCSn, la connectivité du réseau sur ce dispositif peut cesser de fonctionner. Par conséquent, il est conseillé de toujours maintenir la connexion à l'appareil AccuSine PCSn derrière le pare-feu réseau et de ne pas laisser l'appareil directement exposé à Internet. La fonctionnalité réseau peut être restaurée en appuyant sur **Réinitialisation de la communication TCP/IP**. Notez que même en cas d'interruption de la connectivité au réseau, AccuSine PCSn continuera à maintenir sa principale fonctionnalité qui consiste à fournir une compensation de filtrage actif au système.

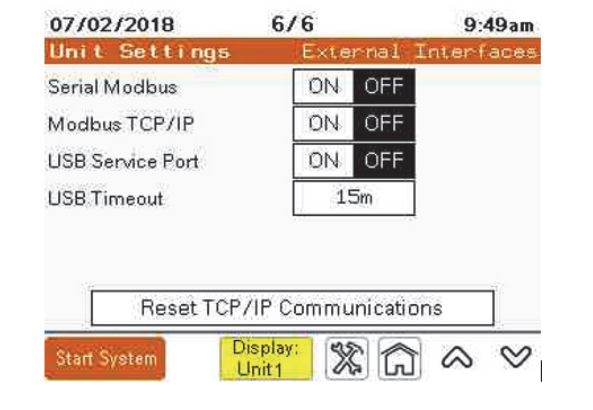

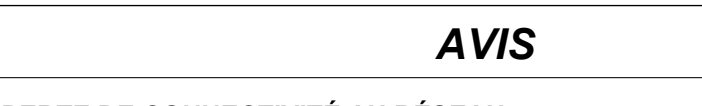

#### **PERTE DE CONNECTIVITÉ AU RÉSEAU**

Conservez la connexion au réseau TCP/IP du dispositif AccuSine PCSn derrière un pare-feu réseau.

**Le non-respect de ces instructions peut entraîner la perte de la télécommande et/ou de la surveillance de l'équipement.**

## <span id="page-30-1"></span>**Configuration de l'adresse Modbus TCP/IP**

Pour configurer l'adresse Modbus TCP/IP, procédez comme suit :

- 1. Appuyez sur Paramètres de l'unité.
- 2. Appuyez sur Paramètres d'affichage.
- 3. Appuyez sur Paramètres IHM avancés.
- 4. Appuyez sur l'onglet HORS LIGNE.
- 5. Appuyez sur Réseau.

L'IHM s'éteint et redémarre pour entrer les paramètres réseau.

- 6. Appuyez sur l'onglet DHCP et assurez-vous que la case DHCP n'est pas cochée. Le DHCP doit être désactivé pour entrer une adresse IP statique.
- 7. Appuyez sur IP statique.
- 8. Entrez l'adresse IPA, le masque de sous-réseau et la passerelle par défaut fournis par l'administrateur réseau de l'installation.
- 9. Appuyez sur OK.
- 10. Appuyez sur Exécution du mode.
- 11. Appuyez sur OK pour arrêter et redémarrer l'IHM.

# <span id="page-31-0"></span>**Formes d'ondes**

Les écrans Formes d'ondes affichent les informations système sous trois formats : Oscilloscope, graphique à barres et diagramme de phaseur.

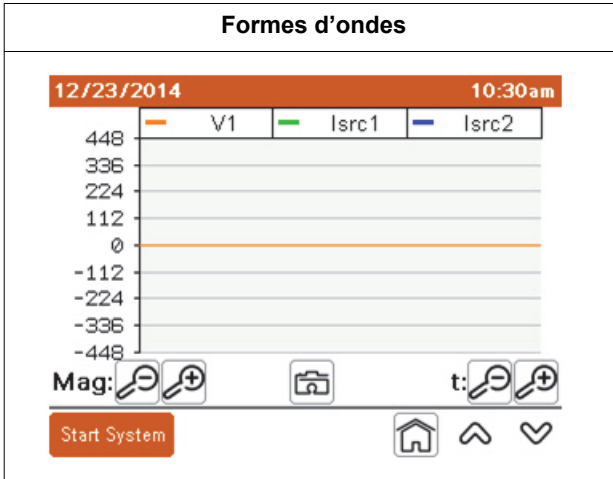

L'écran de l'oscilloscope peut afficher simultanément jusqu'à trois valeurs différentes. Vous pouvez toucher l'une des cases en haut de l'écran de l'oscilloscope pour afficher un tableau des 16 valeurs différentes disponibles.

**Mag :** Les icônes de loupe à côté de Mag augmentent ou diminuent l'échelle d'amplitude.

**t** : Les icônes de loupe à côté de « t : » augmentent ou diminuent l'échelle de temps.

Si vous avez inséré une clé USB dans le port USB à côté de l'IHM, vous pouvez cliquer sur l'icône de l'appareil photo pour enregistrer l'écran au format PDF.

#### <span id="page-31-1"></span>**Données de portée disponibles**

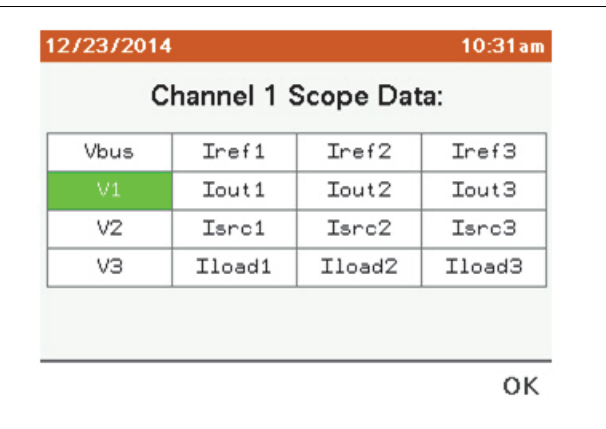

**Vbus** : Tension du bus DC total.

**V1** : Tension secteur de L1 à L2

**V2** : Tension secteur de L2 à L3

**V3** : Tension secteur de L3 à L1

- **Iref1** : Référence de courant L1
- **Iref2** : Référence de courant L2
- **Iref3** : Référence de courant L3
- **Iout1** : Sortie de courant L1
- **Iout2** : Sortie de courant L2
- **Iout3** : Sortie de courant L3
- **Isrc1** : Source de courant L1
- **Isrc2** : Source courant L2
- **Isrc3** : Source de courant L3
- **Iload1** : charge de courant L1
- **Iload2** : charge de courant L2
- **Iload3** : charge de courant L3

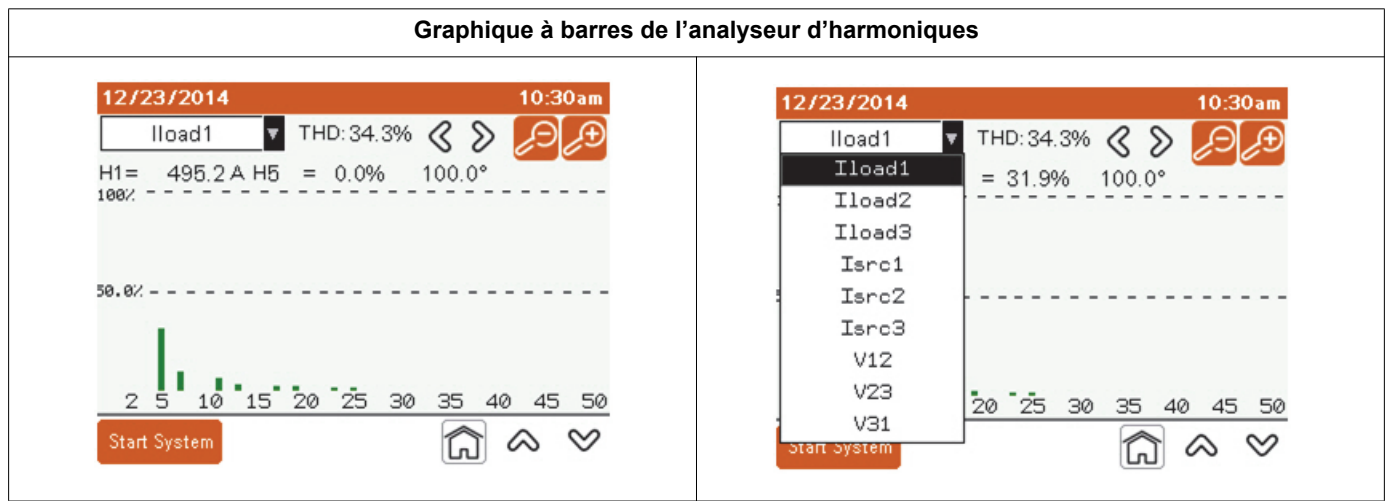

Utilisez le menu déroulant en haut à gauche pour sélectionner la valeur à analyser.

H1, la valeur fondamentale est affichée en permanence. Vous pouvez afficher une valeur spécifique de l'ordre harmonique en appuyant sur les flèches gauche ou droite en haut de l'écran. Vous pouvez régler l'échelle d'amplitude à l'aide des icônes de loupe. Les valeurs que vous pouvez afficher sont les suivantes :

- **V12** : Analyse harmonique du graphique à barres de la tension de L1 à L2.
- **V23** : Analyse harmonique du graphique à barres de la tension de L2 à L3.
- **V31** : Analyse harmonique du graphique à barres de la tension de L3 à L1.
- **Isrc1** : Analyse harmonique du graphique à barres de la source de courant L1.
- **Isrc2** : Analyse harmonique du graphique à barres de la source de courant L2.
- **Isrc3** : Analyse harmonique du graphique à barres de la source de courant L3.
- **Iload1** : Analyse harmonique du graphique à barres de la charge de courant L1.
- **Iload2** : Analyse harmonique du graphique à barres de la charge de courant L2.
- **Iload3** : Analyse harmonique du graphique à barres de la charge de courant L3.

#### <span id="page-33-0"></span>**Diagramme de phaseur**

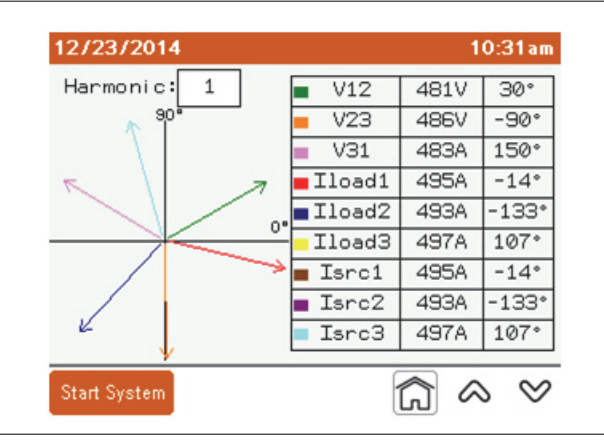

**V12** : Tension secteur de L1 à L2.

**V23** : Tension secteur de L2 à L3.

**V31** : Tension secteur de L3 à L1.

**Iref1** : Référence de courant L1.

**Iref2** : Référence de courant L2.

**Iref3** : Référence de courant L3.

**Iout1** : Sortie de courant L1.

**Iout2** : Sortie de courant L2.

**Iout3** : Sortie de courant L3.

**Isrc1** : Source de courant L1.

**Isrc2** : Source de courant L2.

**Isrc3** : Source de courant L3.

**Iload1** : Charge de courant L1.

**Iload2** : Charge de courant L2.

**Iload3** : Charge de courant L3.

# <span id="page-34-0"></span>**Diagnostic de l'unité**

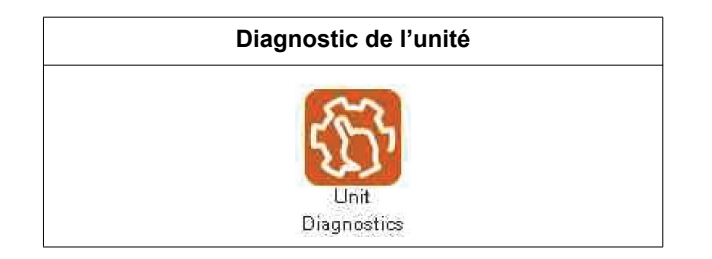

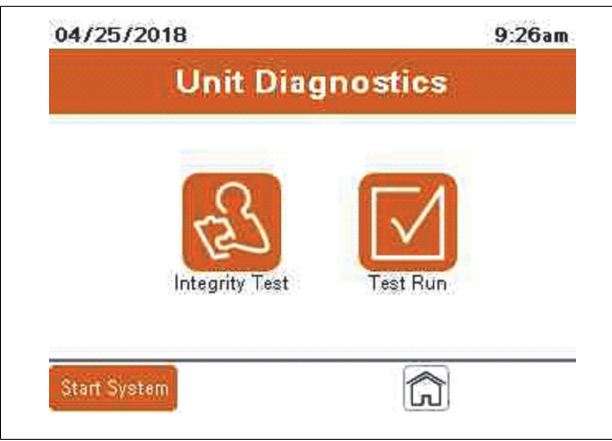

Le test d'intégrité fournit un moyen de vérifier que l'unité ou le système est opérationnel.

Le test de fonctionnement fournit un moyen de vérifier les performances du système. Il fournit également une méthode pour générer un rapport montrant la performance du système et tous les paramètres.

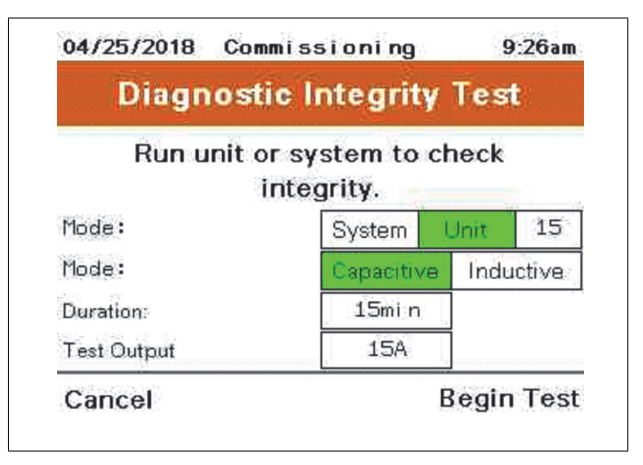

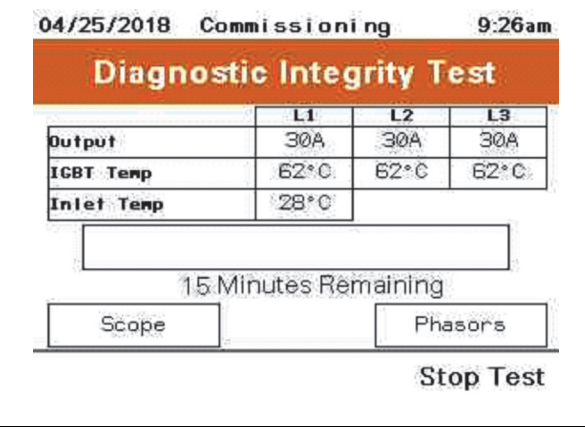

**Mode** : Sélectionnez le système qui fera fonctionner toutes les unités d'un système ou l'unité et l'ID de l'unité pour sélectionner une unité spécifique à tester.

Pendant le test, l'IHM affichera le courant de sortie par phase, la température IGBT et la température d'entrée de l'unité au cours du test. Portée et phase permet d'afficher l'oscilloscope ou le diagramme de phaseur de l'unité pendant le fonctionnement.

Une fois le test terminé, un écran de réussite ou d'échec du système s'affiche.

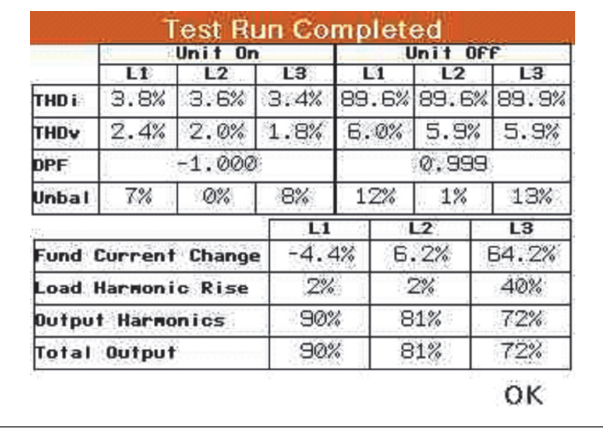

# <span id="page-36-0"></span>**Chapitre 4 Mise en service et démarrage**

Ce chapitre fournit des informations pour la mise en service du filtre actif. Avant de mettre l'équipement sous tension, vous devez lire et comprendre intégralement ces informations.

## **A DANGER**

#### **RISQUE D'ÉLECTROCUTION, D'EXPLOSION OU D'ARC ÉLECTRIQUE**

- Portez un équipement de protection individuelle (EPI) adapté et respectez les consignes de sécurité électrique courantes. Consultez les normes NFPA 70E aux États-Unis, CSA Z462 ou les normes locales applicables.
- Cet équipement doit être installé et entretenu seulement par un électricien qualifié.
- Ne dépassez pas les valeurs nominales de l'appareil, qui constituent les limites maximales.
- Avant de mettre cet appareil sous tension, mettez l'équipement à la terre à l'aide du point de raccordement à la terre fourni.
- Coupez toute alimentation électrique de l'appareil et de l'équipement dans lequel il est installé avant toute intervention.
- Attendez 15 minutes après la mise sous tension pour laisser les condensateurs se décharger avant d'ouvrir les portes ou de retirer les capots.
- Utilisez toujours un dispositif de détection de tension nominale adéquat pour vérifier que l'alimentation est hors service.
- Remettez en place tous les appareils, portes et capots avant de remettre l'équipement sous tension.
- Avant de refermer et de verrouiller la porte, vérifiez soigneusement que vous n'avez pas laissé d'outil à l'intérieur.

#### **Le non-respect de ces instructions entraînerait des blessures graves, voire mortelles.**

Une fois l'unité mise en service, vous ne devez plus suivre cette procédure.

Ce qui suit est un résumé des étapes de mise en service et de démarrage du filtre actif :

- 1. Assurez-vous que l'unité a été installée conformément aux procédures du guide d'installation.
- 2. Effectuez l'inspection et consultez la liste de contrôle tel que décrit dans le chapitre Pré-mise en service du guide d'installation.
- 3. Suivez la procédure décrite dans la section [« Mise en service de l'unité » à la](#page-37-0)  [page 38](#page-37-0).
- 4. Mettez l'unité en marche.
- 5. Configurez les utilisateurs dans le Gestionnaire des utilisateurs et configurez les paramètres du réseau, du système et de l'unité. Consultez [« Fonctionnement » à](#page-10-2)  [la page 11.](#page-10-2)

# <span id="page-37-0"></span>**Mise en service de l'unité**

Lorsque le filtre actif est activé pour la première fois, l'IHM affiche l'écran d'accueil.

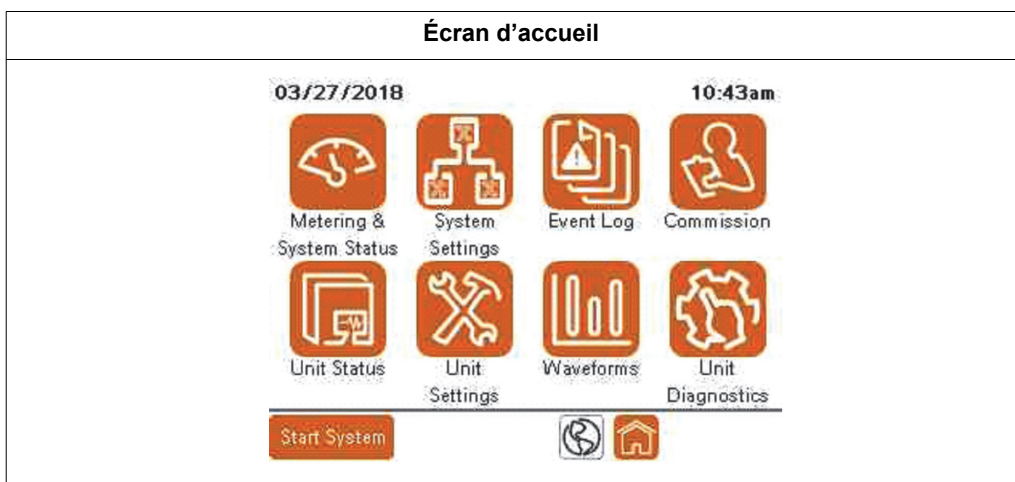

1. Appuyez sur Mettre en service

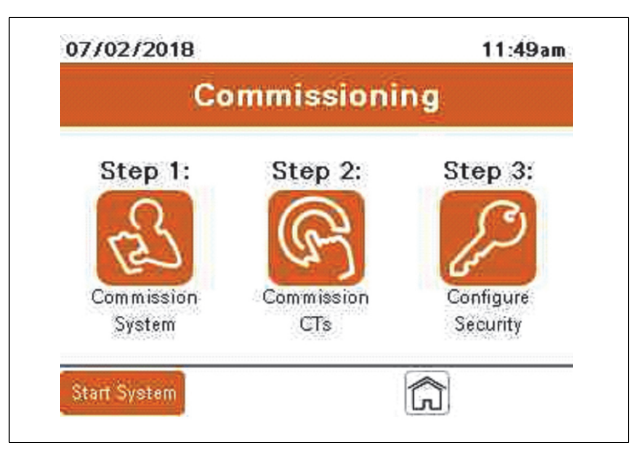

- 2. Appuyez sur l'icône Configurer la sécurité.
- 3. Pour vous connecter pour la première fois, utilisez ADMIN à la fois comme nom d'utilisateur et mot de passe, puis appuyez sur Connexion.

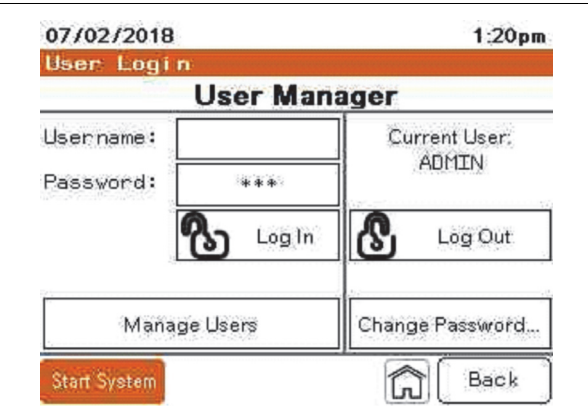

4. Appuyez sur Retour pour lancer la procédure de mise en service.

#### <span id="page-38-0"></span>**Configuration du système en parallèle**

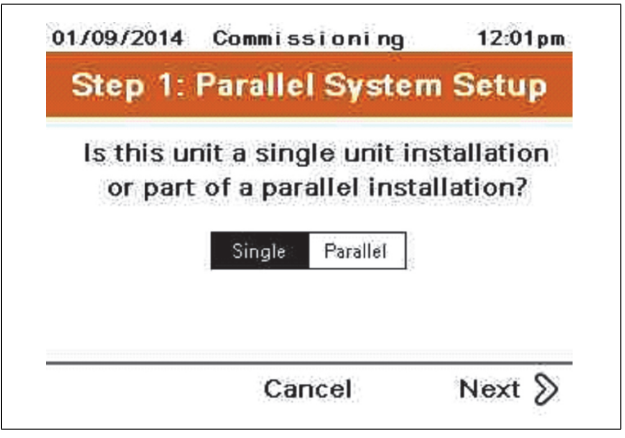

1. Sélectionnez unité Simple ou système Parallèle.

Lorsque l'option Simple est sélectionnée, passez à l'étape 2, Réglage de la date et de l'heure.

Lorsque l'option Parallèle est sélectionnée, la procédure suivante est nécessaire.

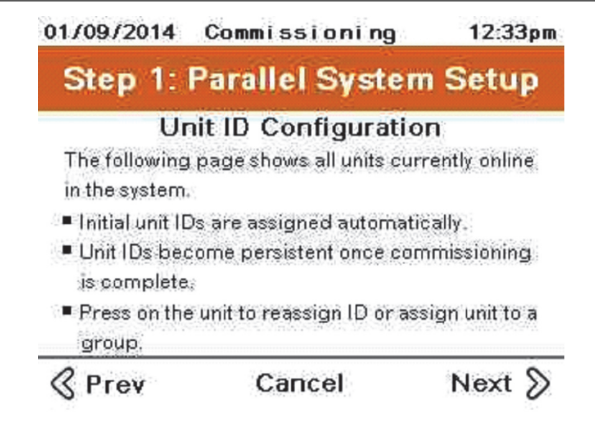

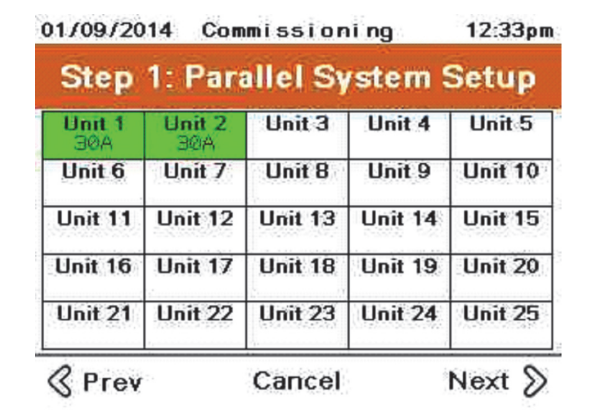

2. Pour les systèmes en parallèle, l'écran de configuration du système en parallèle s'affiche. Si vous appuyez sur le numéro d'identification de l'unité, le numéro de l'unité à l'écran passe par défaut de la couleur verte à la couleur orange. La LED à l'avant de l'unité avec cet identifiant clignotera également.

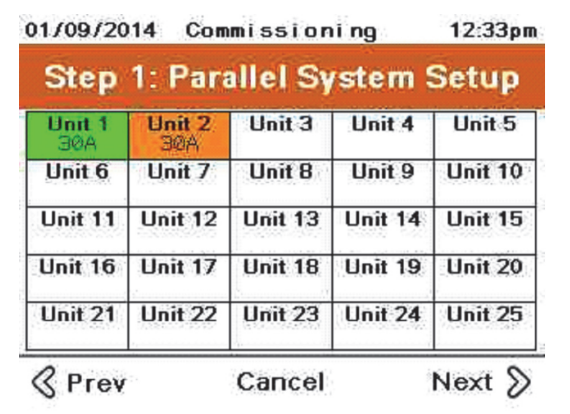

3. En appuyant sur le numéro de l'unité et en le maintenant enfoncé, un écran s'affiche, ce qui permet de modifier l'identifiant de l'unité.

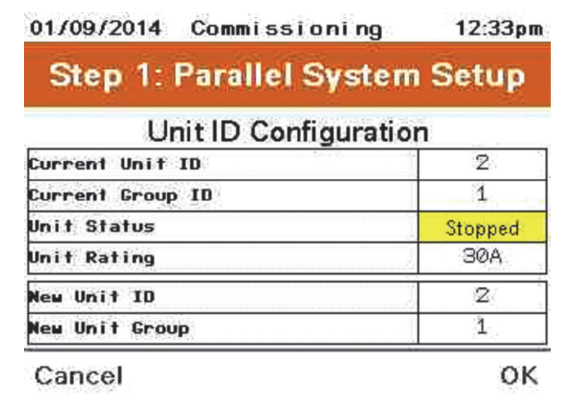

4. Un identifiant d'unité a été attribué à toutes les unités comme vous l'avez souhaité.

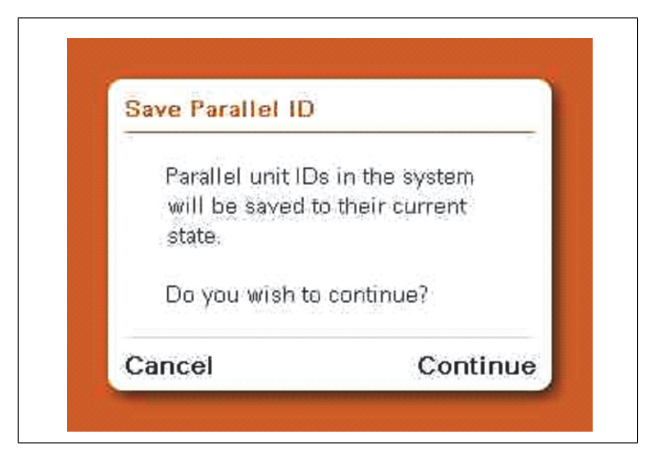

#### <span id="page-40-0"></span>**Réglage de la date et de l'heure**

Réglez la date et l'heure du filtre actif comme suit :

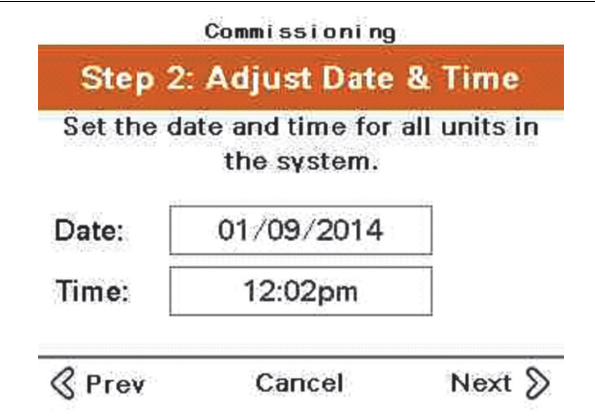

1. Appuyez sur la date ou l'heure pour ouvrir un écran modifiable.

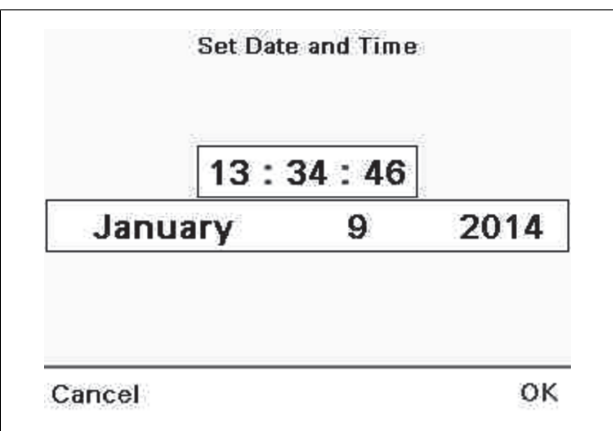

- 2. Touchez l'heure, les minutes, les secondes, la date et l'année pour ouvrir un clavier numérique et saisir la date et l'heure. Touchez le mois pour afficher les flèches, faites défiler jusqu'au mois approprié et appuyez sur Enter.
- 3. Appuyez sur OK.

#### <span id="page-41-0"></span>**Câblage du système**

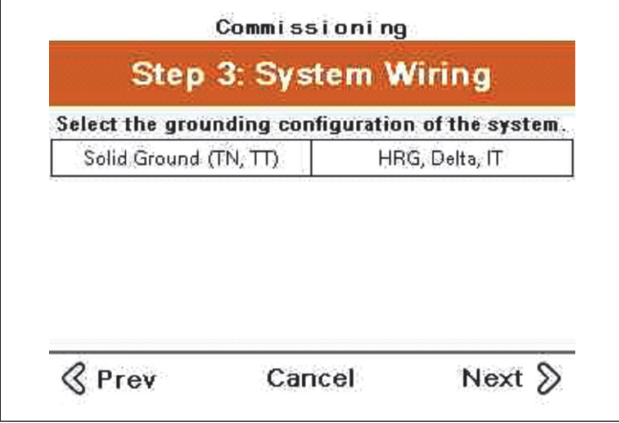

1. Sélectionnez la configuration de mise à la terre de l'installation où le système est installé.

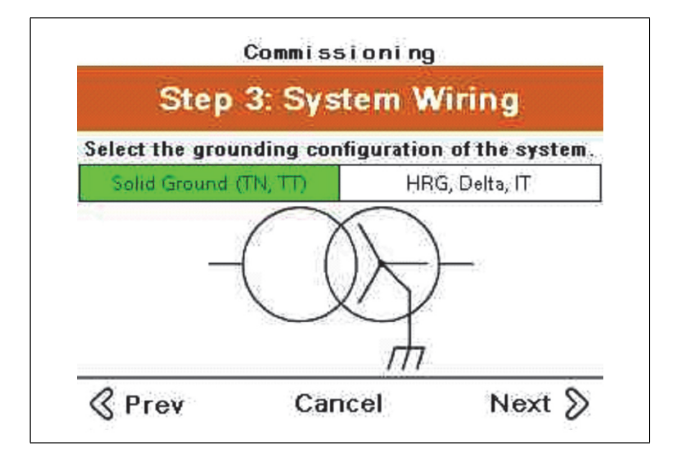

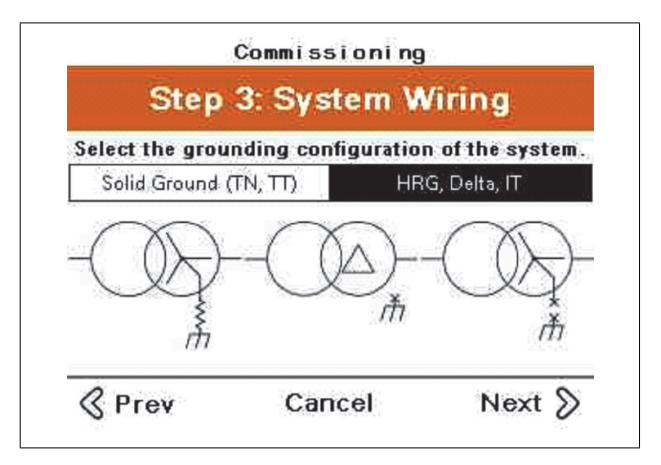

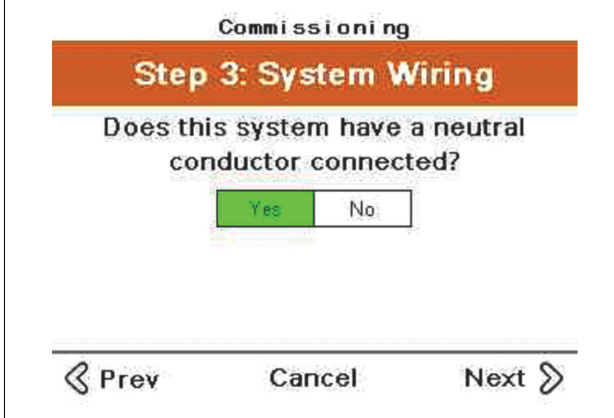

2. Sélectionnez Oui si un conducteur neutre est connecté au système. Si un conducteur neutre est raccordé, 3 TC doivent être installés.

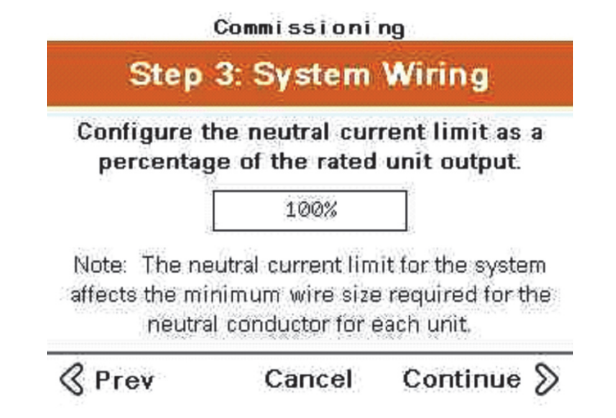

3. Saisissez la limite de courant neutre en pourcentage de la sortie nominale de l'unité.

# **A DANGER**

#### **RISQUE D'ÉLECTROCUTION, D'EXPLOSION OU D'ARC ÉLECTRIQUE**

• Vérifiez la valeur nominale du conducteur neutre pour vous assurer que chaque unité du système est supérieure au réglage de la limite de courant neutre.

**Le non-respect de ces instructions entraînerait des blessures graves, voire mortelles.**

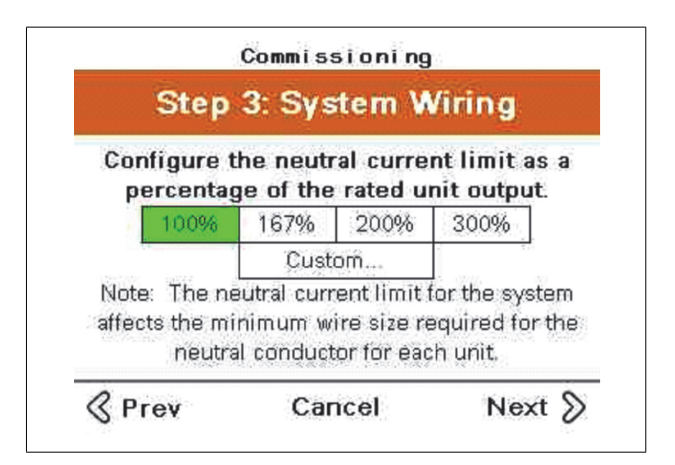

4. Sélectionnez le pourcentage d'unité souhaité pour la correction neutre.

#### <span id="page-43-0"></span>**Vérification des ventilateurs**

Testez individuellement les ventilateurs comme suit.

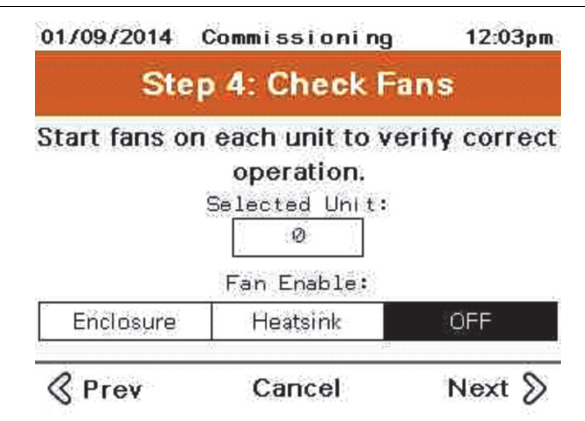

En entrant le numéro d'identification de l'unité, chaque ventilateur peut être utilisé pour chaque unité.

#### <span id="page-43-1"></span>**Test d'intégrité du système**

Ce test permet de vérifier que l'unité peut générer du courant et fournir une correction de courant.

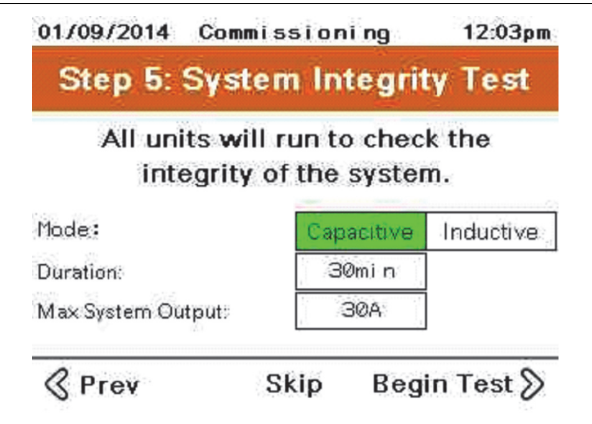

Pendant ce test, l'unité générera du courant capacitif (en avance) ou inductif (en retard). Saisissez la durée du test. Le test doit être effectué pendant au moins 15 minutes pour permettre à l'unité d'atteindre la température de fonctionnement. Saisissez le courant de sortie maximum du système.

Pour exécuter le test d'intégrité du système, procédez de la manière suivante :

- 1. Sélectionnez le mode approprié pour l'application et appuyez sur Démarrer le test.
- 2. Appuyez sur Démarrer.

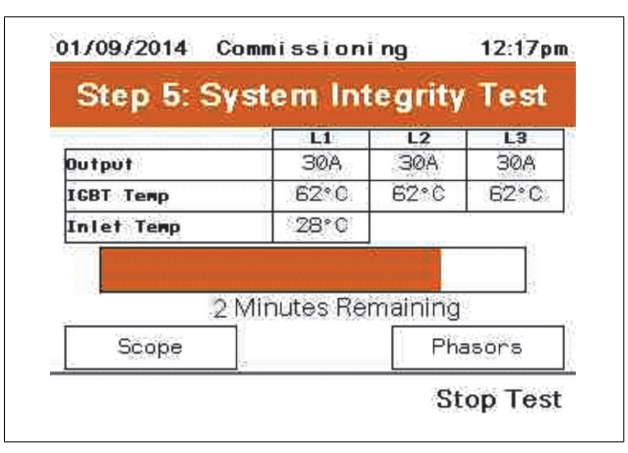

Pendant le test, l'IHM affichera le courant de sortie par phase, la température IGBT et la température d'entrée. La portée et la phase permettent d'afficher l'oscilloscope ou le diagramme de phaseur de l'unité pendant le fonctionnement.

Une fois le test terminé, un écran de réussite ou d'échec du système s'affiche.

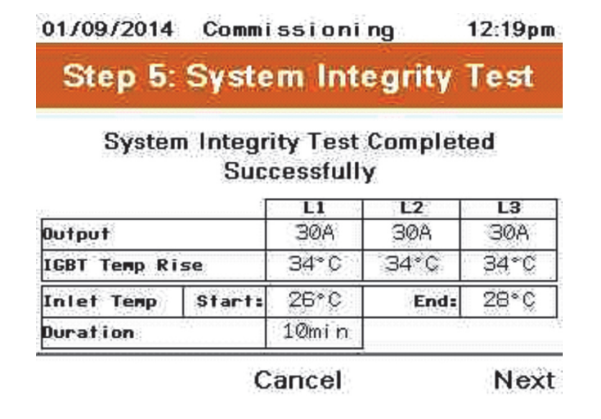

Lorsque le test s'achève avec succès, l'unité affiche les valeurs de courant de sortie par phase, l'élévation de température IGBT pendant le test, La température de l'air d'admission au début et à la fin du test et la durée du test.

#### <span id="page-44-0"></span>**Configuration du mode système**

Sélectionnez le mode de fonctionnement souhaité pour le système.

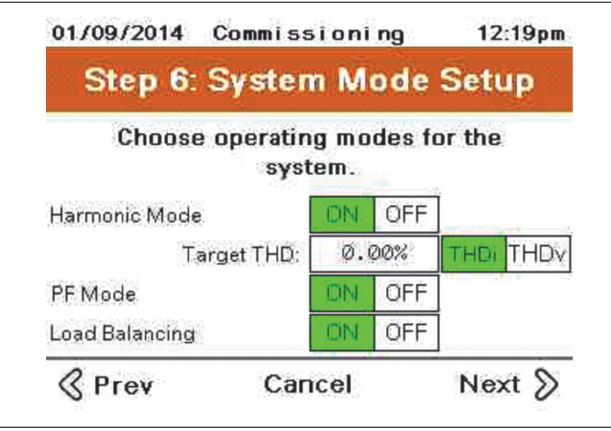

Lorsque le mode Harmonique est sélectionné, vous pouvez définir un paramètre THDi ou THDv cible. Si vous laissez la cible à zéro, l'unité effectuera la meilleure correction possible.

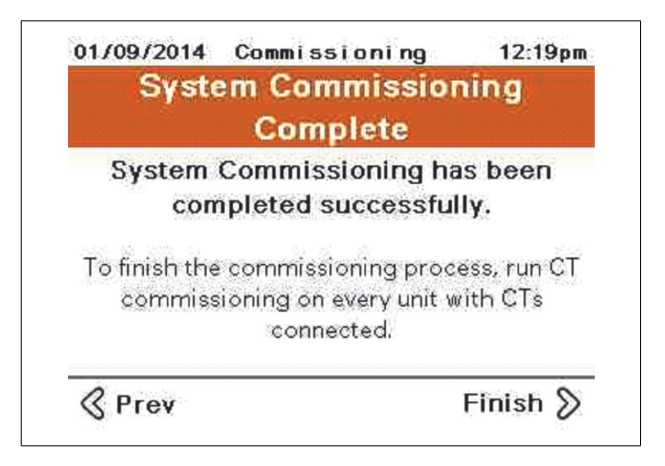

#### <span id="page-45-0"></span>**Configuration du TC**

La mise en service du TC est requise sur toutes les unités principales, une unité avec une IHM et des TC connectés. Les unités avec neutre raccordé doivent être équipées de 3 TC.

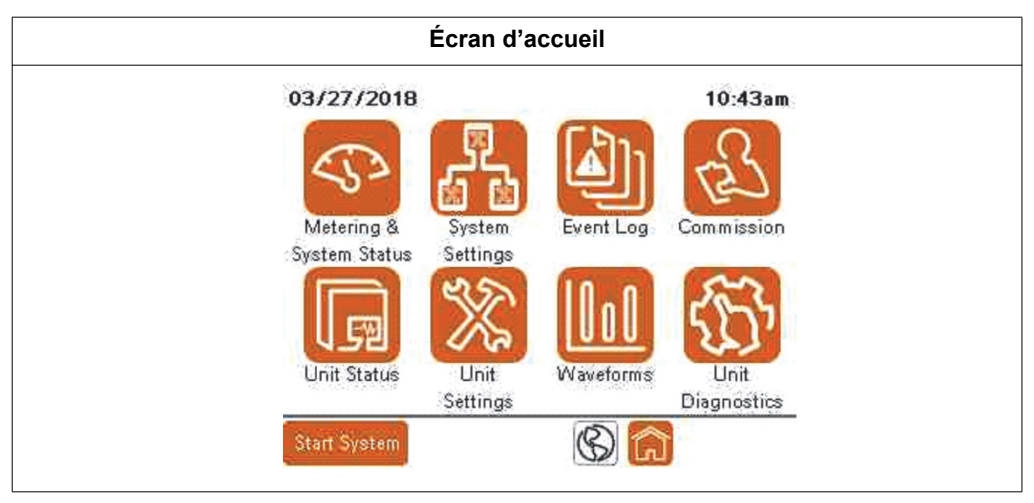

1. Appuyez sur Mettre en service

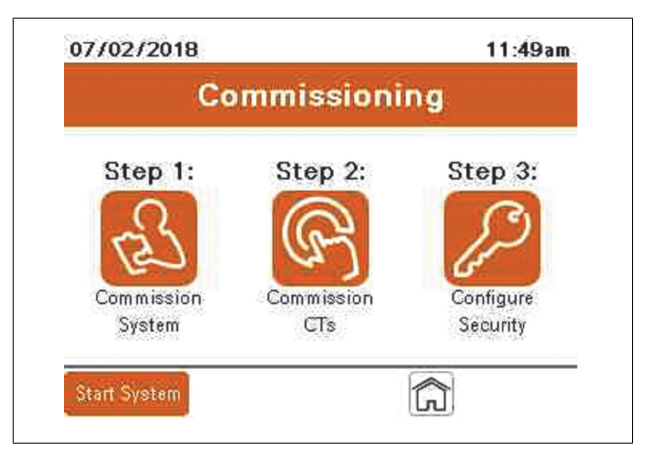

- 2. Appuyez sur l'icône Mettre en service des TC.
- 3. Pour configurer le TC, choisissez Oui ou Non en fonction de ce qui suit :
- Appuyez sur Oui pour configurer le TC si le câblage de ce dernier est connecté à l'unité.
- Appuyez sur Non si l'appareil est conçu pour fonctionner en tant qu'esclave dans un système en parallèle.

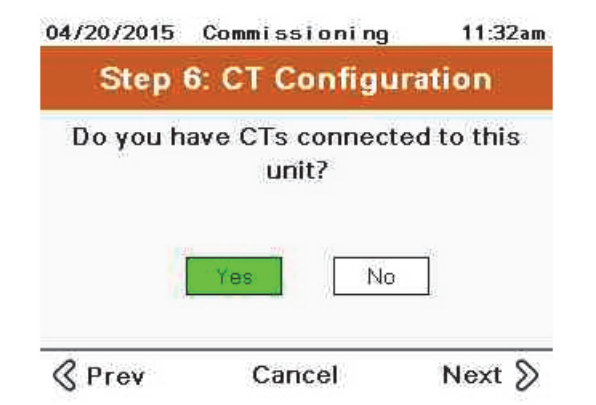

- 4. Si vous avez choisi Oui lors de l'étape précédente, effectuez l'une des opérations suivantes :
	- Appuyez sur Auto pour que l'unité détecte automatiquement la configuration du TC.
	- Appuyez sur Manuel pour configurer manuellement le TC.

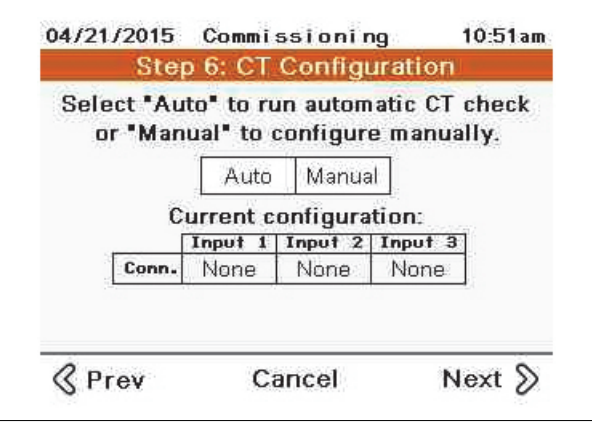

#### <span id="page-47-1"></span><span id="page-47-0"></span>**Configuration manuelle du TC**

Si vous avez sélectionné Manuel pour configurer le TC, reportez-vous à ce qui suit pour effectuer les réglages sur cet écran :

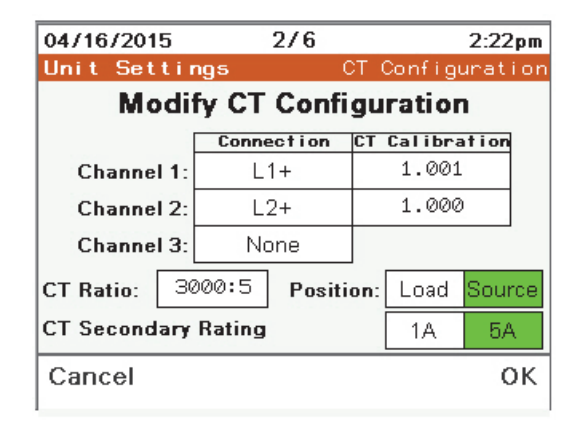

Le **Canal** est le lieu où le câblage secondaire du TC est connecté à la carte du TC.

Lorsque vous appuyez sur le bloc de données de **Connexion**, vous pouvez faire défiler les options disponibles :

- $L1+$
- $L1-$
- $L2+$
- $L2-$
- $L3+$
- L3
- Aucun

L1, L2, L3 et Aucun décrivent la phase à laquelle le TC est connecté. La polarité de la connexion du TC est identifiée par « + » ou « - ».

– « + » indique que H1 du TC est plus proche de la source,

– « - » indique que H1 du TC est plus proche de la charge.

**L'étalonnage du TC** permet de régler la variation de ce dernier.

**Rapport du TC** : Le fait de toucher la boîte de données ouvre un clavier numérique qui permet de saisir le rapport primaire des TC utilisés.

**Position** : Sélectionnez Charge si les TC ne mesurent que les charges raccordées à corriger. Cette option n'est pas autorisée pour les systèmes fonctionnant en parallèle. Sélectionnez Source si les TC mesurent le courant de toutes les charges en cours de correction et le courant du filtre actif.

**Valeur nominale secondaire du TC** : Sélectionnez la valeur nominale secondaire du TC installé.

#### <span id="page-48-1"></span><span id="page-48-0"></span>**Configuration automatique du TC**

Si vous avez choisi Auto pour la configuration du TC, procédez comme suit :

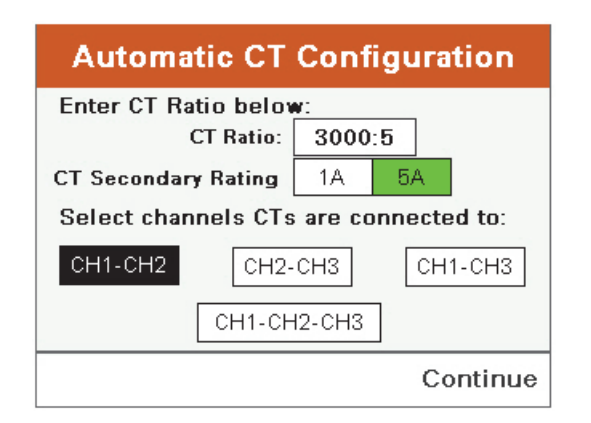

- 1. Dans le champ **Rapport du TC**, saisissez le rapport primaire du TC.
- 2. Dans le champ **Valeur nominale secondaire du TC**, sélectionnez 1 A ou 5 A en fonction de la valeur nominale secondaire des TC installés.
- 3. Dans le champ **Sélectionner les canaux des TC connectés**, sélectionnez les canaux utilisés pour connecter le câblage secondaire du TC à la carte TC de l'unité. Ces informations doivent être fournies par l'installateur. Reportez-vous au guide d'installation pour plus de détails sur l'installation du TC.

Un écran d'information s'affiche pour indiquer que l'appareil est prêt à effectuer la détection automatique du TC.

4. Touchez Continuer pour continuer le test.

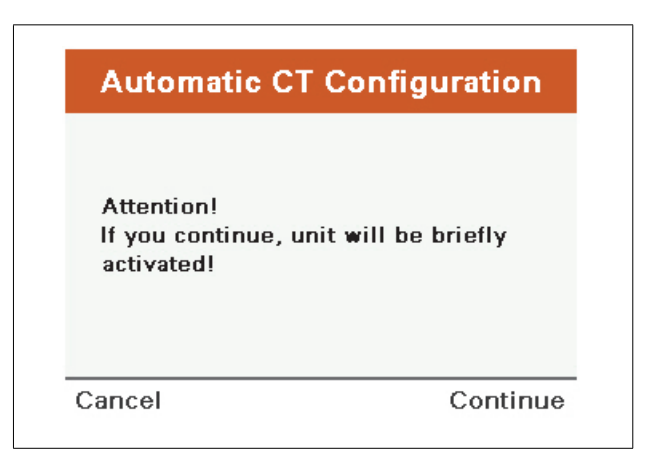

L'unité fonctionne pendant une courte durée pour détecter la manière dont les TC sont installés.

5. Appuyez sur OK lorsque le test est terminé et que la configuration du TC détectée s'affiche.

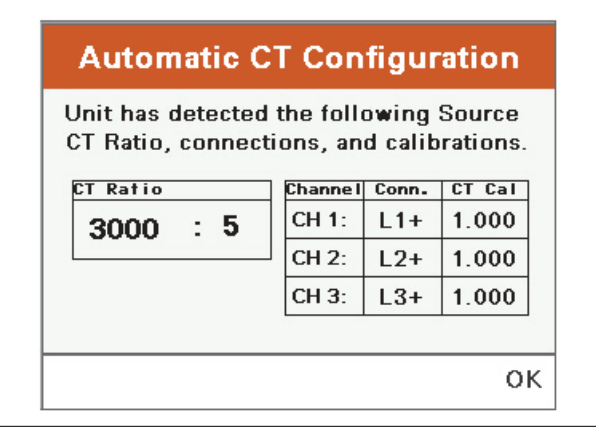

#### <span id="page-49-0"></span>**Détection de la position de la source**

Lorsque les TC sont installés du côté source du filtre actif, l'unité affiche la configuration des TC à mesure qu'ils sont connectés aux lignes et au rapport du TC.

Appuyez sur OK pour modifier la configuration du TC.

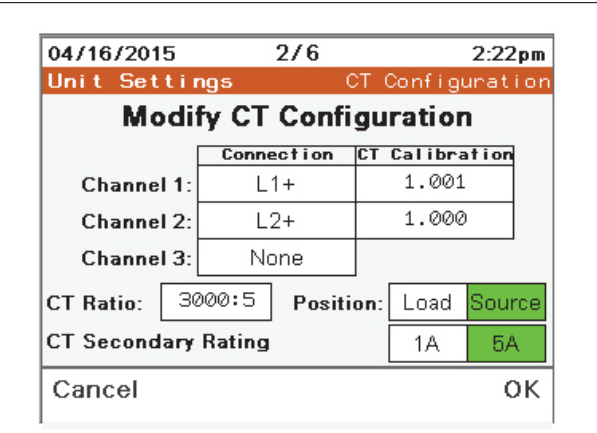

Lorsque l'unité est configurée pour les TC installés, appuyez sur OK pour continuer.

#### <span id="page-49-1"></span>**Détection de la charge du TC**

Si une charge du TC est détectée, l'écran suivant s'affiche.

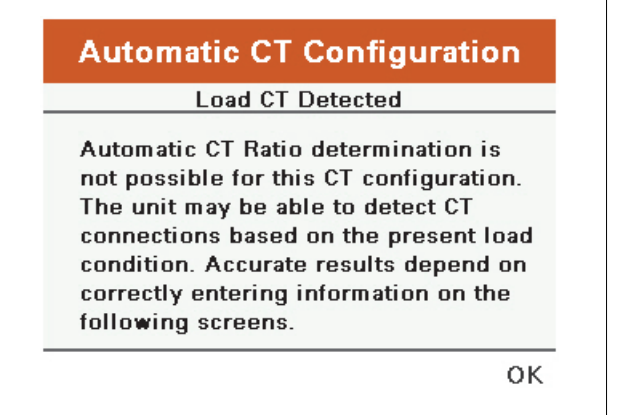

#### <span id="page-50-0"></span>**Systèmes en parallèle**

S'il s'agit d'un système en parallèle, les TC ne peuvent pas être installés du côté charge du filtre actif. Soit les TC sont mal installés, ils ne fonctionnent pas, soit le câblage secondaire du TC n'est pas correctement installé.

#### <span id="page-50-1"></span>**Unité simple**

Si vous avez l'intention d'installer une seule unité et les TC du côté source du filtre actif, vérifiez l'installation, le fonctionnement ou le câblage secondaire du TC.

Si vous comptez installer une unité simple et le TC du côté charge du filtre actif, procédez comme suit :

1. Appuyez sur OK.

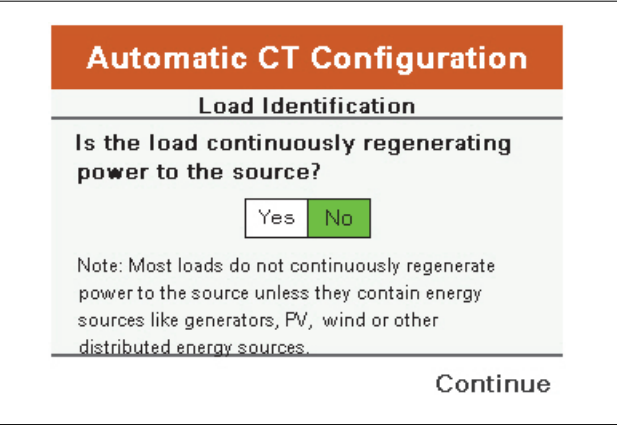

L'unité demande si la charge se régénère.

- Si tel est le cas, la détection automatique du TC ne permet pas de déterminer avec précision la configuration de celui-ci. Saisissez manuellement la configuration du TC.
- Si les charges ne sont pas régénératives, appuyez sur NON et Continuer.

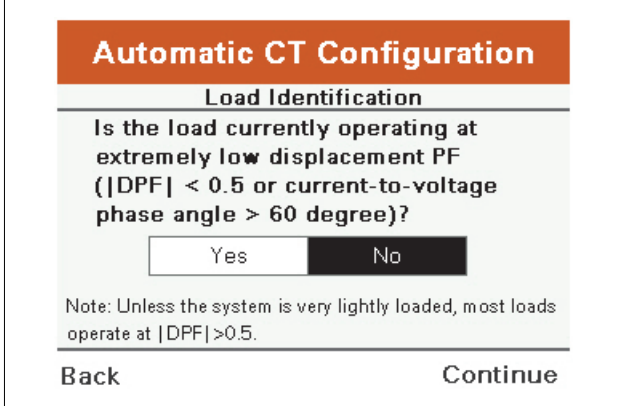

L'unité demande si le facteur de puissance de déplacement de la charge en fonctionnement au moment du test était extrêmement faible, inférieur à 0,5.

2. Appuyez sur Oui ou Non, selon le cas, pour les charges connectées, puis sur Continuer.

L'unité demande si la charge connectée au moment de la détection du TC était capacitive (ayant un facteur de puissance en avance) ou inductive (ayant un facteur de puissance en retard).

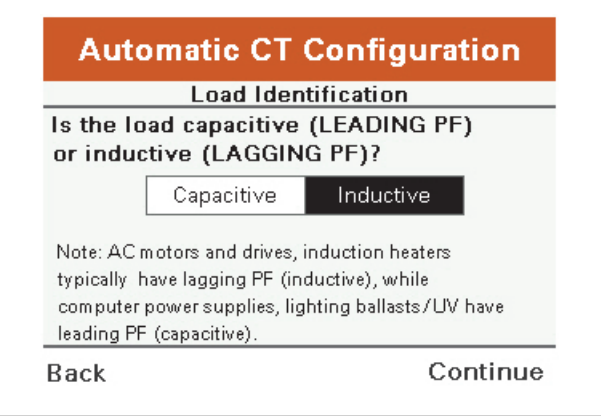

3. Sélectionnez le type de charge approprié et appuyez sur Continuer.

La configuration du TC s'affiche en fonction des réponses saisies. La valeur FPD et En avance ou En retard peuvent être comparés à un compteur externe pour vérifier l'exactitude des résultats.

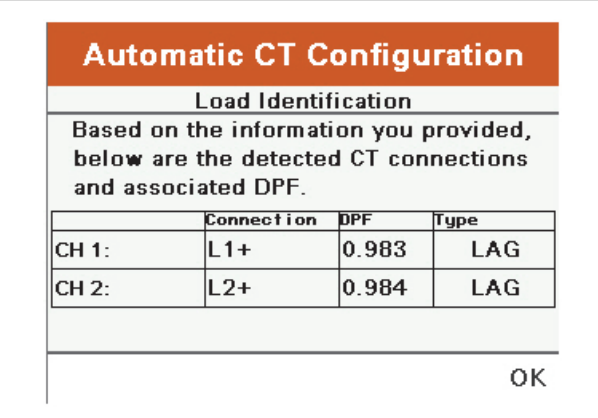

4. Appuyez sur OK.

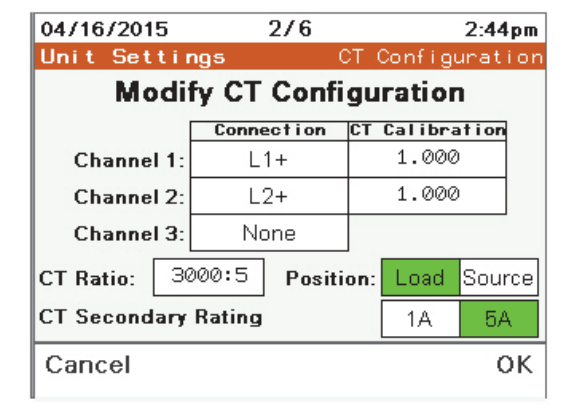

L'IHM revient à l'écran de configuration du TC.

5. Lorsque les TC sont correctement configurés, appuyez sur OK.

### <span id="page-52-1"></span><span id="page-52-0"></span>**Configuration des utilisateurs à l'aide du gestionnaire des utilisateurs**

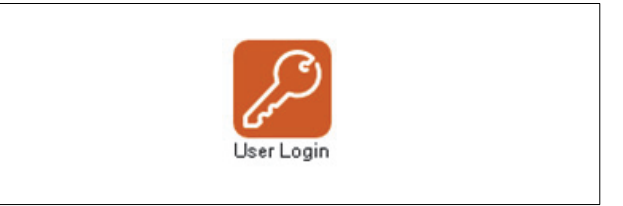

Vous devez avoir un accès de niveau ADMIN pour configurer les utilisateurs.

Pour modifier les mots de passe par défaut afin d'empêcher l'accès non autorisé aux paramètres et aux informations de l'appareil, procédez comme suit :

1. Appuyez sur Mettre en service à partir de l'écran d'accueil.

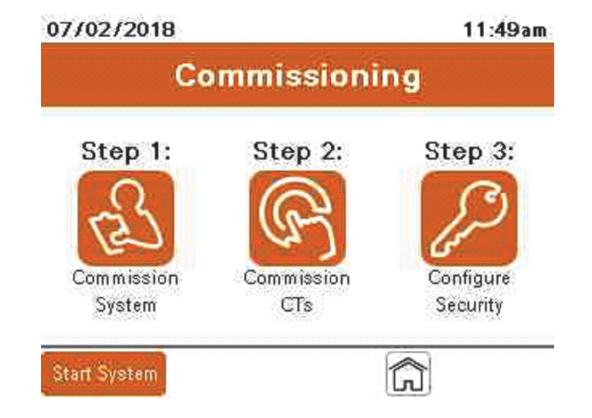

2. Appuyez sur l'icône Configurer la sécurité.

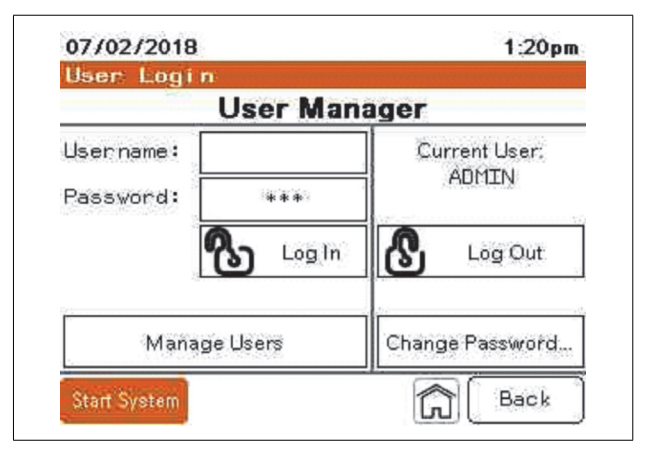

3. Appuyez sur Modifier le mot de passe.

4. Entrez le mot de passe actuel. Le mot de passe par défaut est ADMIN.

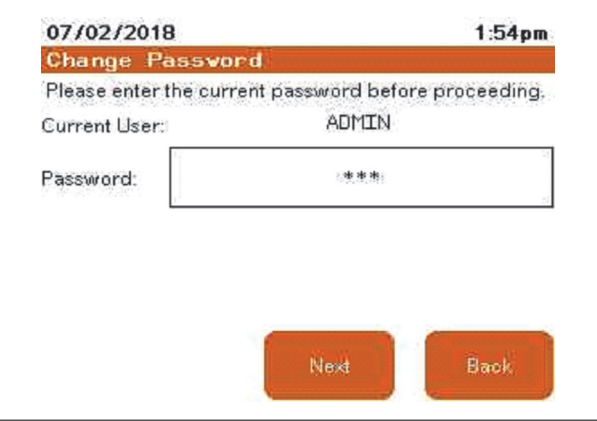

- 5. Saisissez le nouveau mot de passe et confirmez-le.
- 6. Appuyez sur Modifier le mot de passe.

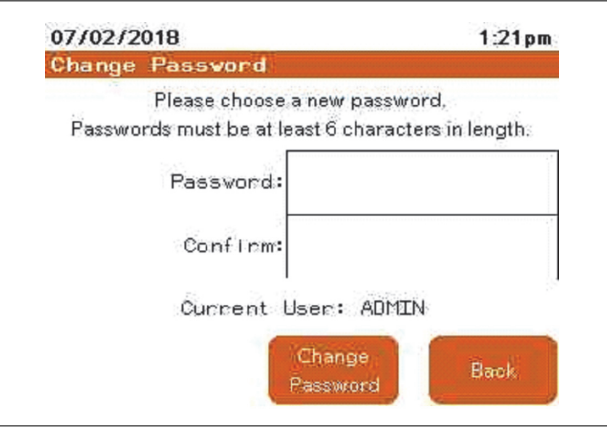

# **A AVERTISSEMENT**

#### **POSSIBILITÉ D'UN COMPROMIS SUR LA DISPONIBILITÉ, L'INTÉGRITÉ ET LA CONFIDENTIALITÉ DU SYSTÈME**

- Modifiez les mots de passe par défaut afin d'empêcher l'accès non autorisé aux paramètres et aux informations de l'appareil.
- Désactivez les ports/services et les comptes par défaut inutilisés, dans la mesure du possible, afin de réduire au minimum les chemins d'accès aux attaques malveillantes.
- Placez les appareils en réseau derrière plusieurs couches de cyberdéfense (pare-feu, segmentation du réseau, détection et protection contre les intrusions dans le réseau).
- Utilisez les meilleures pratiques en matière de cybersécurité (par exemple, moindre privilège, séparation des tâches) pour empêcher l'exposition non autorisée, la perte, la modification des données et des journaux, l'interruption des services ou un fonctionnement involontaire.

**Le non-respect de ces instructions peut entraîner la mort, des blessures graves ou des dégâts matériels.** 

## *AVIS*

#### **RISQUE DE DÉTÉRIORATION DE L'ÉQUIPEMENT**

Ne permettez qu'au personnel électrique qualifié d'accéder au nom d'utilisateur et au mot de passe de niveau UtilisateurAdmin ou UtilisateurQualifié.

**Le non-respect de ces instructions peut endommager le matériel.** 

Pour ajouter des utilisateurs, procédez comme suit :

- 1. Appuyez sur le champ Nom d'utilisateur. Saisissez ADMIN sur le clavier et appuyez sur Enter.
- 2. Appuyez sur le champ Mot de passe et saisissez le mot de passe ADMIN.

Le mot de passe par défaut pour l'utilisateur ADMIN est ADMIN. Si le mot de passe actuel a déjà été modifié, utilisez le nouveau.

- 3. Appuyez sur Connexion.
- 4. Appuyez sur Gérer les utilisateurs.

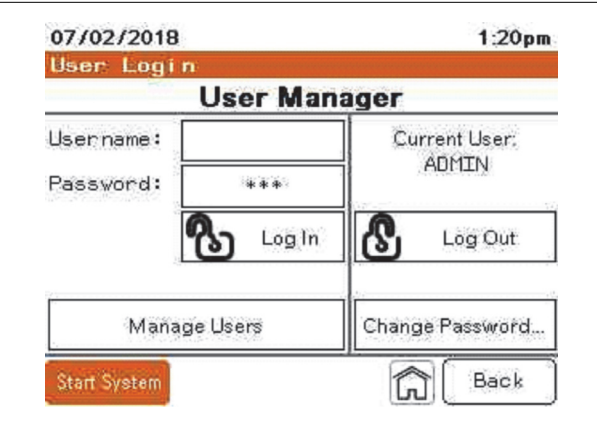

5. Appuyez sur la flèche déroulante pour sélectionner le niveau.

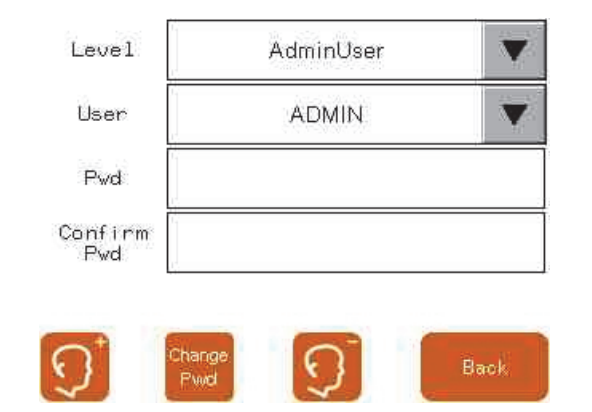

Trois choix sont disponibles pour le niveau :

– **UtilisateurAdmin :** A un accès complet à tous les paramètres décrits dans le présent guide. Le niveau UtilisateurAdmin est le seul niveau comportant la permission d'ajouter ou de supprimer des utilisateurs. Le nom de l'UtilisateurAdmin doit être ADMIN. Il ne peut y avoir qu'un seul utilisateur de niveau UtilisateurAdmin.

- **UtilisateursQualifiés :** Ont accès à tous les paramètres à l'exception de l'ajout de nouveaux utilisateurs au système.
- **UtilisateursRéguliers :** Ont uniquement accès à la modification des paramètres sur l'écran Réglage de l'unité, Mode Compensation.
- 6. Sélectionnez le niveau d'utilisateur approprié pour la personne à ajouter.

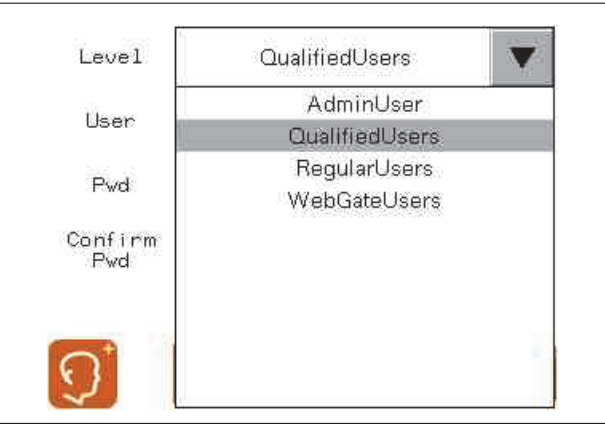

- 7. Appuyez sur le champ Utilisateur. Saisissez le nouvel Utilisateur sur le clavier et appuyez sur Enter.
- 8. Appuyez sur Mot de passe et laissez l'utilisateur entrer le mot de passe. Vous pouvez également créer un mot de passe temporaire que l'utilisateur peut modifier lors de la première connexion.

Le mot de passe doit être composé de 6 à 32 caractères avec n'importe quelle combinaison de lettres ou de chiffres. Les mots de passe sont sensibles à la casse.

- 9. Appuyez sur Confirmer le mot de passe et saisissez à nouveau le mot de passe.
- 10. Appuyez sur l'icône Ajouter un utilisateur.

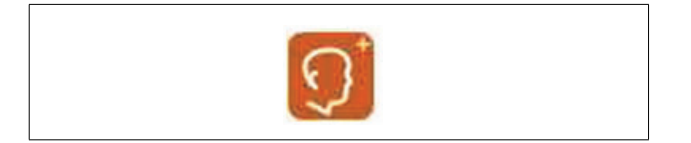

#### <span id="page-55-0"></span>**Modification d'un mot de passe**

Pour modifier un mot de passe :

- 1. Connectez-vous avec le nom d'utilisateur et le mot de passe.
- 2. Appuyez sur Modifier le mot de passe.
- 3. Entrez le nouveau mot de passe.

Le mot de passe doit être composé de 6 à 32 caractères avec n'importe quelle combinaison de lettres ou de chiffres. Les mots de passe sont sensibles à la casse.

- 4. Saisissez-le à nouveau dans le champ confirmer.
- 5. Appuyez sur Modifier le mot de passe.
- 6. Appuyez sur Retour pour revenir à l'écran de connexion.

#### <span id="page-56-0"></span>**Suppression d'un utilisateur**

Pour supprimer un utilisateur, procédez comme suit :

1. Dans la liste déroulante Niveau, sélectionnez le niveau dans lequel se trouve l'utilisateur.

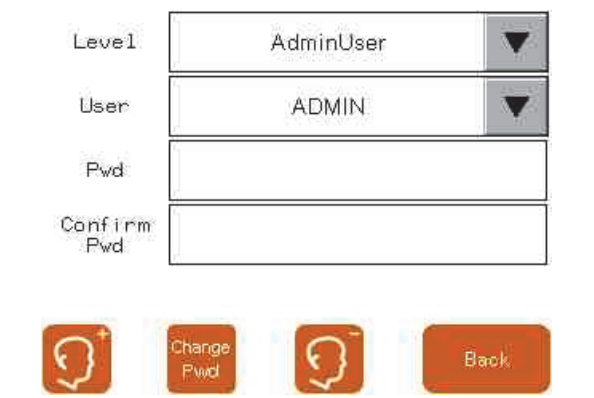

- 2. Dans le menu déroulant Utilisateur, choisissez l'utilisateur.
- 3. Appuyez sur l'icône Suppression d'un utilisateur.

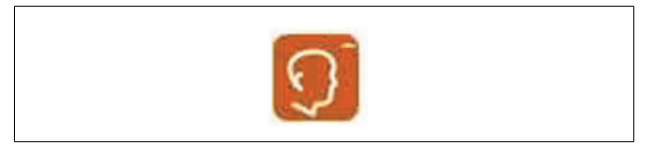

4. Vérifiez que l'utilisateur doit être supprimé.

# <span id="page-58-0"></span>**Chapitre 5 Dépannage**

Guide d'utilisateur AccuSine PCSn

Reportez-vous à ce tableau pour effectuer le dépannage.

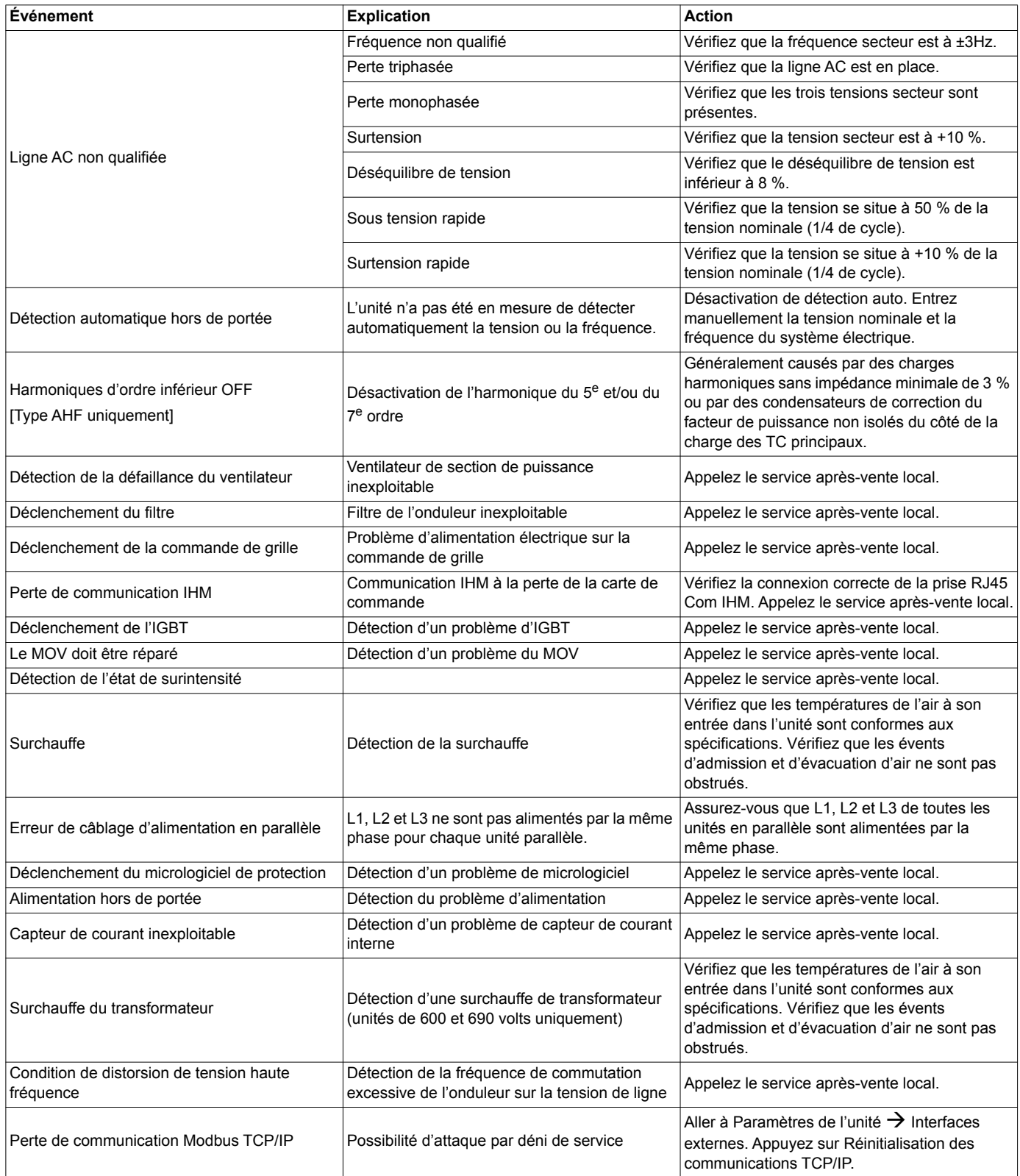

#### **Schneider Electric**

35 rue Joseph Monier 92500 Rueil Malmaison - France Tél. : +33 (0) 1 41 29 70 00 www.schneider-electric.com

© 2018 Schneider Electric. Tous droits réservés.

PHA59669-00 08/2018

Schneider Electric, AccuSine, et Modbus sont des marques ou des marques déposées de Schneider Electric en France, aux États-Unis et dans d'autres pays. Les autres marques de commerce utilisées sont la propriété de leurs détenteurs